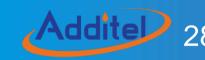

Multifunction Reference Thermometer Readout

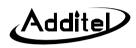

# **Additel 286 Multifunction Reference Thermometer Readout**

-----User's Manual

[Version: 202004V01]

**Additel Corporation** 

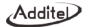

### **STATEMENT**

This user's manual provides operating and safety instructions for the ADT286 Multifunction Reference Thermometer Readout. To ensure correct operation and safety, please follow the instructions in this manual. Addited Corporation reserves the right to change the contents and other information contained in this manual without notice. For the most up-to-date manual, please visit www.additel.com.

# Content

| Introduction                                             |    |
|----------------------------------------------------------|----|
| 1.1 General Introduction                                 | 1  |
| 1.2 Product Overview                                     | 4  |
| 1.3 Base Structure                                       | 7  |
| 1.3.1 ADT286-TS Multi-channel temperature signal scanner | 10 |
| 1.3.2 ADT286-PS Multi-channel process signal scanner     | 12 |
| 1.3.3 ADT286-Dock Remote intelligent wiring device       | 14 |
| 1.3.4 ADT280-25R/100R Standard Resistor                  | 16 |
| 1.3.5 Connection of ADT286-TS/PS                         | 17 |
| 1.4 Features                                             | 19 |
| 1.4.1 ADT286-TS Multi-channel temperature signal scanner | 20 |
| 1.4.2 ADT286-PS Multi-channel process signal scanner     | 20 |
| 1.4.3 ADT286-Dock Remote intelligent wiring device       | 21 |

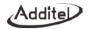

| 1.4.4 ADT280-25R/100R Standard Resistor | 22 |
|-----------------------------------------|----|
| 1.5 Service Environment                 | 22 |
| 1.6 Technical Specification             | 22 |
| 1.7 Fuses                               | 45 |
| Display and Function Operation          | 47 |
| 2.1 Main Interface Display              | 47 |
| 2.1.1 Status Bar                        | 47 |
| 2.1.2 Menu Function Zone                | 47 |
| 2.1.3 Main Menu                         | 48 |
| 2.2 MultiChannel Thermometer            | 50 |
| 2.2.1 Channel Switch                    | 52 |
| 2.2.2 Channel Information               | 52 |
| 2.2.3 Channel Settings                  | 53 |
| 2.2.4 Display settings                  |    |
| 2.2.5 Graph Display                     | 60 |
| 2.3 DAQ                                 |    |

| 2.3.1 Scanner Settings                 | 60 |
|----------------------------------------|----|
| 2.3.2 Channel alignment                |    |
| 2.3.3 Channel Settings                 | 61 |
| 2.3.4 Display settings                 |    |
| 2.3.5 How to use                       | 61 |
| 2.4 Thermometery Bridge                | 62 |
| 2.4.1 Channel Settings                 | 62 |
| 2.4.2 Display Settings                 | 63 |
| 2.4.3 Temperature Measurement Process  |    |
| 2.5 Smart Connection                   | 64 |
| 2.5.1 Local Wiring                     | 65 |
| 2.5.2 Remote Wiring                    | 66 |
| 2.6 DC Multimeter                      | 67 |
| 2.6.1 DC Voltage Measurement           | 69 |
| 2.6.2 DCI Current Measurement          | 69 |
| 2.6.3 Two- wire resistance measurement | 70 |

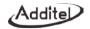

| 2.6.4 Four-wire resistance measurement                         | 70 |
|----------------------------------------------------------------|----|
| 2.7 Temperature Source Management                              |    |
| System Settings                                                | 73 |
| 3.1 Data Protection                                            | 73 |
| 3.2 Sensor Library                                             | 73 |
| 3.2.1 Industrial Thermocouple                                  | 74 |
| 3.2.2 Standard TC                                              | 74 |
| 3.2.3 Industrial Thermal Resistance                            | 75 |
| 3.2.4 Standard Platinum Resistance Thermometers (ITS-90 SPRTS) |    |
| 3.2.5 Custom RTD                                               |    |
| 3.2.6 Thermistor                                               | 77 |
| 3.2.7 Humidity Sensor                                          |    |
| 3.2.8 Pressure Sensor                                          | 79 |
| 3.2.9 Temperature Transducer                                   | 79 |
| 3.3 Standard Resistor Library                                  | 79 |
| 3.4 Communication Setting                                      | 80 |

| 3.4.1 Ethernet                    | 80 |
|-----------------------------------|----|
| 3.4.2 Wi-Fi Communication         | 81 |
| 3.5 Personalization               | 82 |
| 3.5.1 Date and Time               | 83 |
| 3.5.2 Language                    |    |
| 3.5.3 Sound                       | 83 |
| 3.5.4 Screen Contrast             |    |
| 3.6 System Service                | 84 |
| 3.6.1 System Calibration          | 84 |
| 3.6.2 Maintenance                 |    |
| 3.6.3 Factory settings data reset |    |
| 3.6.4 System Upgrade              | 89 |
| 3.7 System Information            | 90 |
| 3.7.1 Basic Information           | 90 |
| 3.7.2 Version Information         | 90 |
| 3.7.3 Operation Information       | 90 |

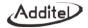

| 3.8 Data Management                                     | 90  |
|---------------------------------------------------------|-----|
| 3.9 Acloud Service                                      | 91  |
| Application                                             |     |
| 4.1 Probe Calibration                                   | 92  |
| 4.1.1 Data Management                                   | 92  |
| 4.1.2 Display Settings                                  | 92  |
| 4.1.3 Operation Process                                 | 93  |
| 4.2 Environmental Temperature Field Test                | 98  |
| 4.2.1 Operation Procedure                               | 98  |
| 4.2.2 Data Management                                   |     |
| 4.2.3 Display Settings                                  | 99  |
| 4.3 Switch Test                                         | 99  |
| 4.3.1 Switch Test Settings                              | 99  |
| 4.3.2 Switch Test Process                               | 100 |
| 4.3.3 Data Management                                   | 100 |
| 4.4 The Performance Test of Constant Temperature Source | 100 |

|   | 4.4.1 Stability Test                             | 100 |
|---|--------------------------------------------------|-----|
|   | 4.4.2 Dry Well radial uniformity test            | 101 |
|   | 4.4.3 Axial uniformity temperature test          | 102 |
|   | 4.4.4 Thermo bath uniformity test                | 103 |
|   | 4.4.5 Furnace radial uniformity test             | 104 |
|   | 4.4.6 Furnace axial uniformity test              | 105 |
| 4 | .5 Screen Capture                                | 106 |
|   | 4.5.1 How to Set                                 | 107 |
|   | 4.5.2 How to Use                                 | 108 |
|   | 4.5.3 How to Check                               | 108 |
| 4 | .6 Thermo Technical Calculator                   | 109 |
|   | 4.6.1 How to Set                                 | 109 |
|   | 4.6.2 How to Use                                 | 112 |
|   |                                                  |     |
| S | Sheet 1 the component of ADT286 Mainframe        | 7   |
| S | Sheet 2 Multi-channel temperature signal scanner | 11  |

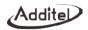

| Sheet 3 Multi-channel process signal scanner            | 12 |
|---------------------------------------------------------|----|
| Sheet 4 Remote intelligent wiring device                | 15 |
| Sheet 5 Standard Resistor                               | 16 |
| Sheet 6 Fuse Specification                              |    |
| Sheet 7 Fuse                                            | 45 |
| Sheet 8 channel settings of front panel                 | 54 |
| Sheet 9 channel settings of temperature scanner         | 56 |
| Sheet 10 channel settings of process scanner            | 57 |
| Sheet 11 Measurement settings menu                      |    |
| Sheet 12 Standard Thermocouple                          | 74 |
| Sheet 13 Standard Platinum Resistance Parameter Setting | 75 |
| Sheet 14 Custom RTD Settings                            |    |
| Sheet 15 Thermistor                                     | 77 |
| Sheet 16 Humidity Sensor                                | 78 |
| Sheet 17 Standard Resistor Library                      | 79 |
| Sheet 18 Ethernet address methods                       | 80 |

| Sheet 19 The Ethernet address is set manually             | 80  |
|-----------------------------------------------------------|-----|
| Sheet 20 Wi-Fi communication settings                     | 81  |
| Sheet 21 Wireless communication manually settings         | 82  |
| Sheet 22 Date and Time                                    | 83  |
| Sheet 23 Sound Settings                                   | 84  |
| Sheet 24 Acloud Service                                   | 91  |
| Sheet 25 Screen shot                                      | 107 |
| Sheet 26 Thermo Technical Calculator of TC                | 109 |
| Sheet 27 Thermotechnical Calculator of Thermal Resistance | 111 |

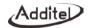

# **Safety instructions**

Warning: The situation that poses a threat to user safety;

Attention: The condition that may cause damage to the thermometer or affect the calibration result

### Warning:

To prevent the user from injury, please obey the instruction manual for use.

To prevent possible fire, electric shock or personal injury, please do as follows:

- ◆ Please read the instructions manual before using the product
- ◆ The thermometer must be operated by trained personnel to prevent injury or damage to the operator or thermometer
- ◆ Before using the product, please check the appearance of the product to ensure there is no damage
- ♦ When using the product, please refer to the operating procedures in the manual
- ◆ The instrument should be operated in a vertical orientation
- If the product is damaged or malfunctions, please do not use it and contact Additel
- ◆ Never use this product in an explosive, steam or dust environment
- Before using the thermometer, please make sure that the power supply is connected correctly and the fuse type is correctly set
- ◆ Do not apply more than 30V DC to the two electrical jacks
- ◆ Please do not use non-designated test leads

- ◆ Please disconnect the test cable before switching the measurement gear
- ◆ Do not disassemble the product without instruction from Additel

#### Attention:

#### To prevent injury, please obey the instruction manual for use

### To prevent possible fire, electric shock or personal injury, please do as follows:

- ◆ Do not use the instrument in a high vibration environment
- ◆ Do not apply more than 30V DC voltage to the two electrical jacks
- ◆ It is forbidden to use non-designated power cords
- ◆ Do not use liquid to clean and wipe the thermometer. For cleaning of the thermometer, please consult Additel
- It is strictly forbidden to use fuses that do not meet the requirements of the corresponding thermometer model
- ◆ If the thermometer is abnormal, please stop using it and contact with Additel.

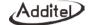

### Introduction

#### 1.1 General Introduction

The ADT286 Multifunction Reference Thermometer Readout is the latest generation of intelligent advanced thermometer introduced by Additel, It adopts advanced high-precision electric measurement technology and interconnected multimedia interactive technologyideal for temperature calibration, mulit-channel temperature measurement, temperature and humidity filed testing, DMM and other functions which provides users with the high temperature measurement accuracy, flexible configurations, easy probe wiring, channel expansion, and a portable interactive experience.

The ADT286 can measure thermal resistance, thermocouples, thermistors, temperature transmitters, switches, humidity transducers, pressure sensors, DC voltage, DC current, DC resistance and other signals. It can even provide upto 82 channels for scanning, measuring and recording, and its quickest scanning speed is 10 channels every second.

Contact us: Additel Corporation

Tel: +1-714-998-6899 www.additel.com

| Item                      | Purpose                                              |
|---------------------------|------------------------------------------------------|
| Thermometry Bridge        | Ratio measurements                                   |
| Multichannel Thermometer  | Single or multi-channel measurements                 |
| DAQ                       | Data acquisition                                     |
| DMM                       | DC digital multimeter                                |
| Smart Connection          | Remote wiring connections                            |
| Probe Calibration         | Calibration and characterizations of                 |
|                           | various probe types                                  |
| Temperature Switch test   | Testing of various switches                          |
| Environmental Temperature | Data collection of temperature and humidity chambers |
| Field Test                |                                                      |
| Constant Temperature      | Heat source stability and uniformity testing         |
| Source Performance Test   |                                                      |
| Screen snapshot           | Scren capture                                        |
| Thermal Calculator        | Signal calculation for various sensor types          |

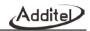

| Intelligent communication of Control and interface with various temperature sources |                                                                         |
|-------------------------------------------------------------------------------------|-------------------------------------------------------------------------|
| temperature Sources                                                                 |                                                                         |
| Sensor Library                                                                      | Stores specific information on reference sensors and devices under test |

### 1.2 Product Overview

Functions:

ADT286 system component list, for details, seeing the sheet:

Sheet 1: ADT286 system component list

| No. | Туре      | Name                                                     | Description                                                                                                    | Shown Picture |
|-----|-----------|----------------------------------------------------------|----------------------------------------------------------------------------------------------------|---------------|
| 1   | ADT286    | Multifunction Reference Thermometer Readout              | 8.5 digit DMM, which can measure RTD, thermocouple, thermistor, DC voltage, DC current and DC resistance. The front panel is equipped with 2 standard channels. One signal scanner can be embedded and three signal scanner can be cascaded externally |               |
| 2   | ADT286-TS | Multi-channel<br>temperature<br>signal<br>scannerscanner | 20 channels of 2-wire or 10 channels of 3/4-wire, which can be used to switch signals of thermal resistance, thermocouple, thermistor, DC voltage and DC resistance.                                                                                   |               |

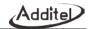

| 3   | ADT286-PS                  | Multichannel Process Signal Scanner                         | 1 standard RTD or TC channel, 9 temperature transmitters or humidity transmitters or temperature switch channels, and loop power supply of the transmitter is provided by an external DC27V adapter. |                            |
|-----|----------------------------|-------------------------------------------------------------|----------------------------------------------------------------------------------------------------|----------------------------|
| 4   | ADT286-DOCK                | Remote intelligent wiring devices                           | Signal scannerscanners can be installed into this device. The functions areto assist users in wiring quickly and doing a functional test on each channel. This is very useful for remote operation.  |                            |
| 5 / | ADT280-25R/<br>ADT280-100R | $25\Omega Standard$ Resistor/100 $\Omega$ Standard Resistor | The precision standard resistors will provide increased accuracy over the internal resistor and allow for ratio measurements.                                                                        | Addite PESISTANCE STANDARD |

| 7 / | DSUB-3M/<br>DSUB-10M        | 3 or 10 meter<br>DSUB<br>connection<br>cable | This cable is used scannerfor remote or cascading connection to the temperature and/or process scanner           |  |
|-----|-----------------------------|----------------------------------------------|----------------------------------------------------------------------------------------------------|--|
| 9   | DG01                        | Scanner cover                                | scannerImproves measurement performance by reducing environmental impacts                                        |  |
| 10  | 10 ADP27V 27V power adaptor |                                              | This adapter is used to provide the ADT286-PS with a loop power supply for temperature transmitter measurements. |  |

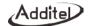

## 1.3 Base Structure

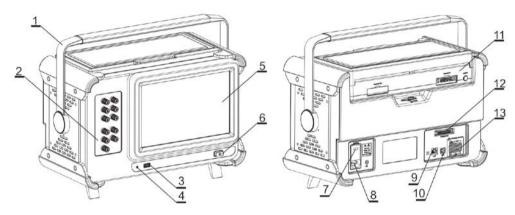

Picture 1 ADT286 Mainframe

## Sheet 1 the component of ADT286 Mainframe

| NO. | Name   | Explanation                                |
|-----|--------|--------------------------------------------|
| 1   | Handle | Handle can be rotated to various positions |

| 2  | Front input terminals          | 2-channel measurement                                              |
|----|--------------------------------|--------------------------------------------------------------------|
| 3  | USB-A                          | USB port used for data export and system updates                   |
| 4  | Indicator Light                | To indicate that the thermometer is in standby or not.             |
| 5  | 10.1inch TFT capacitive screen | The main screen of thermometer                                     |
| 6  | Power switch                   | Power unit on and off                                              |
| 7  | Power specification            | Specification of external work power                               |
| 8  | AC port                        | AC socket port                                                     |
| 9  | Internet access                | RJ45 Ethernet interface                                            |
| 10 | USB-B                          | For USB line to connect with computer                              |
| 11 | Embedded signal scanners       | The temperature or process scanners are embedded in this position. |
| 12 | Cascade DSUB Port              | Cascade wiring for temperature and process scanners                |
| 13 | DIO port                       | The port for input and export of digital quantity                  |

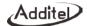

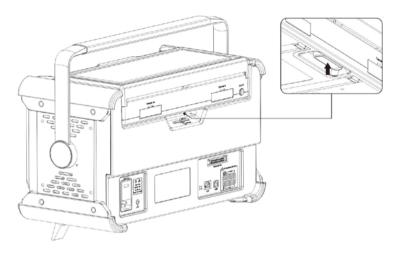

Picture 2 Connection of inserting and unplugging of embedded scanners

# 1.3.1 ADT286-TS Multi-channel temperature signal scanner

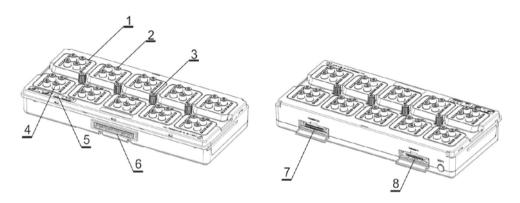

Picture 3 Multi-channel temperature signal scanner

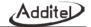

# Sheet 2 Multi-channel temperature signal scanner

| No. | Name                                             | Explanation                                                                                                    |
|-----|--------------------------------------------------|----------------------------------------------------------------------------------------------------|
| 1   | 2 -wire 20 channels, 3/4 -wire 10 channels       | Each channel supports 2-wire, 3-wire or 4- wire configurations. When the status is 2-wire, the scanner can connect with 20 devices, in 3-wire or 4-wire, the scanner can connect with 10 devices |
| 2   | Built-in cold junction sensor                    | Each channel has it's own cold junction compensation sensor                                                                                                    |
| 3   | Grounding receptacle                             | For ground connection                                                                                                    |
| 4   | Amphenol connector                               | The patented press-quick Amphenol connector supports bare wire, shovel, MiNiTC, banana plug and other DUT, seeing picture 7                                                                      |
| 5   | Cascade address and enable status indicator lamp | To indicate the scanner is receiving power and if it is cascaded to another scanner                                                                                                    |
| 6   | The embedded connection port                     | Port that connects on top of the ADT286 mainframe                                                                                                    |
| 7   | Cascade output                                   | For cascading next level                                                                                                    |
| 8   | Cascade input                                    | For cascading upper level                                                                                                    |

# 1.3.2 ADT286-PS Multi-channel process signal scanner

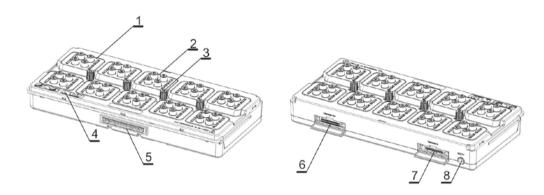

Picture 4 Process Device

Sheet 3 Multi-channel process signal scanner

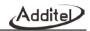

| No. | Name                              | explanation                                                                 |
|-----|-----------------------------------|-----------------------------------------------------------------------------|
| 4   | Channel 1                         | Channel one is the reference channel, which can connect with SPRT or        |
| '   |                                   | standard thermocouple                                                       |
| 2   | DUT channels                      | 2-10 Channels are for DUTs                                                  |
| 3   | Grounding receptacle              | For DUT ground connection of sensor                                         |
| 4   | Cascade address and enable status | To indicate the scanner is receiving power and if it is cascaded to another |
| 4   | indicator lamp                    | scanner                                                                     |
| 5   | The embedded connection port      | Port that connects on top of the ADT286 mainframe                           |
| 6   | Output port                       | For cascading next level                                                    |
| 7   | Input port                        | For cascading upper level                                                   |
| 8   | DC27V adapter port                | Supplies 24V loop power to channels 2-10                                    |

# 1.3.3 ADT286-Dock Remote intelligent wiring device

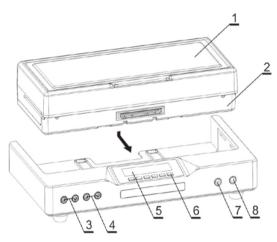

Picture 5 Remote intelligent wiring device

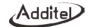

# Sheet 4 Remote intelligent wiring device

| No. | Name                        | explanation                                                                                         |
|-----|-----------------------------|----------------------------------------------------------------------------------------------------|
| 1   | Scanner cover               | Protects scanner from environmental conditions                                                      |
| 2   | ADT286-TS/PS signal scanner | Scanner                                                                                             |
| 3   | Amphenol connector          | The signals of one channel wiring terminal in device will be transferred to this terminal.          |
| 4   | Amphenol connector          | The signals of one channel wiring terminal in device will be transferred to this terminal.          |
| 5   | Display screen              | To indicate the channel information and measuring information transferred by thermometer main unit. |
| 6   | Function keys               | Access fuctions of the docking station                                                              |
| 7   | DC27V adapter input port    | To connect with adapter                                                                             |
| 8   | RS232 communication port    | RS232 communication                                                                                 |

### 1.3.4 ADT280-25R/100R Standard Resistor

This Standard Resistor is inserted into REF2 channel.

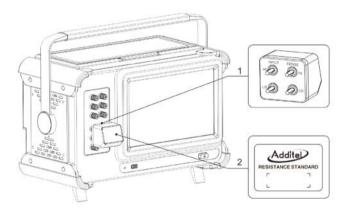

Picture 6 Standard Resistor

Sheet 5 Standard Resistor

| No. | Name | Explanation |
|-----|------|-------------|
|     |      | ·           |

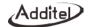

| 1 | Resistance plug  | Wiring plug                                                  |
|---|------------------|--------------------------------------------------------------|
| 2 | Resistance label | With QR code, resistance Value, types and other information. |

### 1.3.5 Connection of ADT286-TS/PS

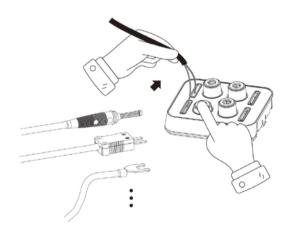

Picture 7 wiring connection

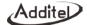

#### 1.4 Features

- Precision temperature measurement and 8.5 digit DMM DC measurement
- Scanning speed is selectable: fast (10 channels/second), medium speed (1 channel/second), and slow speed (1 channel/4 seconds)
- The two standard channels on the front panel. To further improve the measurement accuracy, the REF1 channel can be connected to the SPRT, the REF2 can be connected to the external standard resistor, adopting the RX/RS resistance ratio measurement mode
- Current reversal technology is used
- The front panel channel also supports various standby currents to reduce self-heating effects
- The channel connector adopts beryllium copper plating process for low thermoelectric effect
- Large screen display, 10.1-inch TFT capacitive touch screenCommunication interface of USB, network and Wi-Fi
- Large-capacity storage space, up to 16G
- Supports ACloud service, which can be operated remotely by mobile phone
- Easy to carry, can be used in the laboratory or carried to the site for various testing tasks
- Combine with typical application situations to provide a convenient and fast automated tests

### 1.4.1 ADT286-TS Multi-channel temperature signal scanner

- The scanner is mainly used to switch the signals of thermal resistance, thermocouple, thermistor, DC voltage and DC resistance
- Channel number: 2 –wire (DUT) for 20 channels ,3/4- wire (DUT) for 10 channels
- The scanner can be directly embedded on top of the ADT286 main unit or it can be cascaded with other signal scanners
- The patented temperature sensor wiring design, without any tools, only one pressing button can complete various types of temperature sensor wiring such as banana plug, bare wire, spade insert, MiNiTC, etc
- The channel connectors adopt beryllium copper plating process
- One cold junction sensor is built in each connection block to provide cold junction compensation for thermocouple measurement
- In order to improve stabilized speed of TC, a unique integrated temperature equalization technology is adopted in design.

### 1.4.2 ADT286-PS Multi-channel process signal scanner

• This scanner can be used to switch the signal of the 9-channel transmitter channel. The transmitter is powered by 24V. The supported transmitters are temperature transmitter, humidity transmitter, pressure transmitter, etc. The transmitter can be 2, 3, 4 wires, isolated or non-isolated. It can also be used to

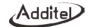

- capture signals of 9-channel temperature switch simultaneously;
- Channel 1 is a standard channel, which can be connected to a standard SPRT or standard thermocouple.
- This scanner can be directly embedded into ADT286 main unit, or it can be cascaded with other signal scanners.
- When the scanner is in operation, the DC27V adapter is required to provide the loop power supply for the transmitter.

### 1.4.3 ADT286-Dock Remote intelligent wiring device

- ADT286-TS/PS signal scanner can be inserted quickly
- The main purpose of the device is to assist with wiring, verification of channel switching, and current channel monitoring
- Before the verification test starts, the remote ADT286 main unit automatically sends the detected information to the display of the device. The user finds the corresponding DUT according to prompted information on the screen and quickly finishes wiring. And the screen also displays the detected value.
   After the user judges that the wiring is correct then they switch to the next channel for wiring.
- scannerDuring the channel scanning test, the user can simultaneously monitor testing values of the current channel at the remote end

#### 1.4.4 ADT280-25R/100R Standard Resistor

- This resistor is mainly used for the RX/RS resistance ratio measurement mode of REF2 channel on two front panel of ADT286
- To provide resistance values of 25Ω and 100Ω
- Simply insert into the front panel

#### 1.5 Service Environment

- Working environment temperature range: (0~50) °C (guarantee accuracy:18 °C ~ 38 °C)
- Storage environment temperature range: (-20~70) °C
- Ambient humidity: 0~90% RH (0°C~50°C), non-condensing

## 1.6 Technical Specification

1. General Technical Index

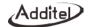

# Sheet 7 Genenral Technical Index

| Туре                     | ADT286                                                                               |
|--------------------------|--------------------------------------------------------------------------------------|
| Size                     | 420mm(W) X 250mm(H) X 200mm(D)                                                       |
| Weight                   | 8.4kg                                                                                |
| Power Supply Requirement | •Supply Require AC voltage shifting pulley 100V/120V/220V/240V; •36Wmax; •47Hz-440Hz |
| Screen Specification     | 10.1 inch TFT color screen, capacitive touch screen                                  |
| Communication Interface  | USB-A、USB-B、LAN、WIFI、Bluetooth                                                       |
| Language                 | Chinese, English                                                                     |
| Certification            | CE                                                                                   |

| Scanning Speed     | •Fast speed: 10 channel/Second; •Medium speed: 1 channel/Second; •Slow speed: 1 channel /4Second                                                                                                    |
|--------------------|----------------------------------------------------------------------------------------------------|
| Displayed digits   | ●6 ●7 ●8●9 (optional)                                                                                                    |
| Data Storage       | 10G capacity, each data is time stamped                                                                                                    |
| Channel capability | Front panel: two 3/4- wire channels; embedded scanner: one; external cascade scanner: three; Temperature signal scanner: 3/4 – wire for 10 channels or 2-wire for 20 channels; Process signal scanner: 1 standard reference channel, 9 transmitters or switch channels; |

## **Electrical Specifications**

60 minutes Warm-Up Time

Environment Temperature (18~28) °C

Environment Relative Humidity <80% RHD

Confidence Coefficient: 99%

### **PRT Accuracy Rating of Resistance**

| Range   Scanning   Resolution   24hours   90days   1year   Excitation   Tem |
|-----------------------------------------------------------------------------|
|-----------------------------------------------------------------------------|

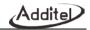

|            | speed      | Ratio      | (23 ±1) °C    | (23 ± 5) °C    | (23 ± 5) °C | current   | е                     |
|------------|------------|------------|---------------|----------------|-------------|-----------|-----------------------|
|            |            |            |               |                |             |           | Coefficient           |
|            | Slow Speed | 0.01 mΩ    | 3 ppm or 0.2  | 12 ppm or 0.35 | 15ppm or    |           |                       |
|            | Slow Speed | 0.0111122  | mΩ            | mΩ             | 0.35mΩ      |           |                       |
| ( 0~100 )  | Medium     | 0.01 mΩ    | 3 ppm or 0.55 | 12 ppm or 0.7  | 15ppm or    | ±1 mA/±12 | 3 ppm +               |
| Ω          | Speed      | 0.0111122  | mΩ            | mΩ             | 0.7m.       | V         | 0.01 mΩ               |
|            | Fast Speed | 0.1 mΩ     | 3.6 ppm or    | 12.6 ppm or    | 15.6ppm or  |           |                       |
|            | rasi Speed | 0.111112   | 1.7 mΩ        | 1.85 mΩ        | 1.85m5      |           |                       |
|            | Slow Speed | 0.01 mΩ    | 3 ppm or 0.3  | 12 ppm or 0.4  | 15ppm or    |           |                       |
|            | Slow Speed | 0.01 1112  | mΩ            | mΩ             | 0.4m1       |           |                       |
| ( 0~400 )  | Medium     | 0.01 mΩ    | 3 ppm or 0.7  | 12 ppm or 0.8  | 15ppm or    | ±1 mA/±12 | 3 ppm +               |
| Ω          | Speed      | 0.0111122  | mΩ            | mΩ             | 0.8m1       | V         | $0.02~\text{m}\Omega$ |
|            | Fast Speed | 0.1 mΩ     | 3.6 ppm or    | 12.6 ppm or 2  | 15.6ppm or  |           |                       |
|            | rasi Speeu | 0.1 11122  | 1.9 mΩ        | mΩ             | 2m5         |           |                       |
|            | Clow Cnood | 0.1 mΩ     | 3 ppm or 4    | 12 ppm or 5    | 15ppm or    |           |                       |
| ( 0~4000 ) | Slow Speed | 0.11112    | mΩ            | mΩ             | 5mp         | ±0.1      | 3 ppm + 0.2           |
| Ω          | Medium     | 0.1 mΩ     | 3 ppm or 8    | 12 ppm or 9    | 15ppm or    | mA/±12 V  | mΩ                    |
|            | Speed      | U. 1 11122 | mΩ            | mΩ             | 9mp         |           |                       |

| Foot Spoo | d 1 m0 | 3.6 ppm or 20 | 12.6 ppm or 21 | 15.6ppmor |  |
|-----------|--------|---------------|----------------|-----------|--|
| Fast Spee | d 1 mΩ | mΩ            | mΩ             | 21m1      |  |

<sup>\*</sup>Accuracy Index:  $\pm$  (ppm of reading or xxm $\Omega$ , whichever is greater).

### • PRT Accuracy Rating of Temperature

| Scanning<br>Speed | Temperature | 24 Hour / °C<br>(23 ±1) °C | 90 Days / °C<br>(23 ± 5) °C | 1 year / °C<br>(23 ± 5) °C | Temperature<br>Coefficient<br>°C/°C |
|-------------------|-------------|----------------------------|-----------------------------|----------------------------|-------------------------------------|
|                   | -200 °C     | 0.0005                     | 0.0008                      | 0.0008                     | 0.0002                              |
| Slow              | 0 °C        | 0.0008                     | 0.0031                      | 0.0038                     | 0.0008                              |
| Speed             | 300 °C      | 0.0018                     | 0.0089                      | 0.0089                     | 0.0018                              |
|                   | 600 °C      | 0.0029                     | 0.0146                      | 0.0146                     | 0.0030                              |
| Medium            | -200 °C     | 0.0013                     | 0.0016                      | 0.0016                     | 0.0002                              |
| Speed             | 0 °C        | 0.0014                     | 0.0031                      | 0.0038                     | 0.0008                              |

<sup>\*</sup>Temperature coefficient index: exceeds (18-28) °C range, increase per degree (ppm reading +xxmΩ).

<sup>\*</sup>Specifications are for 4-wire function. For 3-wire, add 0.005  $\Omega$  for internal resistance mismatch. For 2-wire, add 0.005  $\Omega$  for internal resistance

<sup>\*</sup> Automatic current reversal.

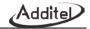

|      | 300 °C  | 0.0020 | 0.0089 | 0.0089 | 0.0018 |
|------|---------|--------|--------|--------|--------|
|      | 600 °C  | 0.0029 | 0.0146 | 0.0146 | 0.0030 |
|      | -200 °C | 0.0039 | 0.0043 | 0.0043 | 0.0006 |
| Fast | 0 °C    | 0.0044 | 0.0047 | 0.0047 | 0.0013 |
| rasi | 300 °C  | 0.0053 | 0.0093 | 0.0093 | 0.0024 |
|      | 600 °C  | 0.0059 | 0.0152 | 0.0152 | 0.0036 |

<sup>\*</sup> The indicator is based on the electrical accuracy of the 4-wire PT100 PRT and does not include the accuracy of the PRT itse

# • SPRT RX/RS Mode Resistance Ratio Accuracy (Front Panel Channel REF1/RX, REF2/RS)

| Range | Reference Resistance | Ratio (Rx/Rs) | 1 Year (23 ± 5) °C<br>ppm of Reading |
|-------|----------------------|---------------|--------------------------------------|
| 100 Ω | 25 Ω                 | 2.00-4.00     | 1.5                                  |
|       |                      | 1.10-2.00     | 0.85                                 |
|       |                      | 0.90-1.10     | 0.6                                  |
|       |                      | 0.50-0.90     | 1.5                                  |

<sup>\*</sup>Temperature maximum Resolution is 0.0001 °C.

|       |       | 0.25-0.50 | 2.5  |
|-------|-------|-----------|------|
| 400 Ω | 100 Ω | 2.00-4.00 | 2    |
|       |       | 1.10-2.00 | 0.81 |
|       |       | 0.90-1.10 | 0.26 |
|       |       | 0.50-0.90 | 0.95 |
|       |       | 0.25-0.50 | 1.2  |

# • SPRT/PRT Measurement Accuracy using External Rs

| SPRT/PRT<br>Type | External<br>Reference<br>Resistance | Temperature (°C) | Resistance<br>Ratio<br>(Rx/Rs) | 1 Year(23<br>± 5)°C ppm<br>of reading | Equivalent<br>to<br>Temperature<br>(mK) |
|------------------|-------------------------------------|------------------|--------------------------------|---------------------------------------|-----------------------------------------|
| PT25             | 25 Ω                                | -189.3442        | 0.22                           | 2.5                                   | 0.13                                    |
|                  |                                     | -38.8344         | 0.84                           | 1.5                                   | 0.32                                    |
|                  |                                     | 0.01             | 1                              | 0.6                                   | 0.15                                    |
|                  |                                     | 231.928          | 1.89                           | 0.85                                  | 0.44                                    |

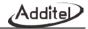

|       |        | 419.527   | 2.57 | 1.5  | 1.11 |
|-------|--------|-----------|------|------|------|
|       |        | 660.323   | 3.37 | 1.5  | 1.58 |
|       |        | -189.3442 | 0.22 | 1.2  | 0.07 |
|       |        | -38.8344  | 0.84 | 0.95 | 0.20 |
| PT100 | 100 Ω  | 0.01      | 1    | 0.26 | 0.07 |
| F1100 | 100 12 | 231.928   | 1.89 | 0.81 | 0.42 |
|       |        | 419.527   | 2.57 | 2    | 1.47 |
|       |        | 660.323   | 3.37 | 2    | 2.11 |

<sup>\*</sup> The PT25 indicator is based on a nominal resistance of  $25\Omega$  for RX;

### • Thermistor Accuracy

| Measuremen | Scanning | Resolution | 24 Hour    | 90 Days     | 1 year      | Excitation | Temperature |
|------------|----------|------------|------------|-------------|-------------|------------|-------------|
| Range      | Speed    | Resolution | (23 ±1) °C | (23 ± 5) °C | (23 ± 5) °C | Currert    | Coefficient |

<sup>\*</sup> The PT100 indicator is based on a nominal resistance of  $100\Omega$  for RX;

<sup>\*</sup> The uncertainty of external Rs is not included. The user may choose the ADT280-RS-25/100 standard resistor as external Rs, which has an accuracy of 5 ppm at (23±2) °C.

<sup>\*</sup> Excitation Current: 1mA

|             | Slow<br>Speed | 1 mΩ      | 10 ppm or 60 mΩ        | 30 ppm or 80<br>mΩ   | 40 ppm or 80 mΩ     |       |             |  |
|-------------|---------------|-----------|------------------------|----------------------|---------------------|-------|-------------|--|
| ( 0~12 ) kΩ | Medium        | 1 mΩ      | 10 ppm or 110 mΩ       | 30 ppm or            | 40 ppm or 130       | 10 µA | 5 ppm + 10  |  |
|             | Speed         | 1 11152   | το ρριτιοί ττο πιε     | $130~\text{m}\Omega$ | mΩ                  | 10 μΑ | mΩ          |  |
|             | Fast          | 10 mΩ     | 10 ppm or 210 mΩ       | 30 ppm or            | 40 ppm or 230       |       |             |  |
|             | Speed         | 10 11122  | 10 ppiii 01 2 10 11122 | $230~\text{m}\Omega$ | mΩ                  |       |             |  |
|             | Slow          | 10 mΩ     | 10 nnm                 | 20 nnm               | 40 nnm              |       |             |  |
| (10~120)    | Speed         | 10 11122  | 10 ppm                 | 30 ppm               | 40 ppm              |       |             |  |
|             | Medium        | 10 mΩ     | 10 ppm + 80 mΩ         | 30 ppm + 80          | 40 ppm + 80 mΩ      | 104   | 5 ppm + 20  |  |
| kΩ          | Speed         | 10 11122  | 10 ppiii + 60 iiis2    | $m\Omega$            | 40 ppiii + 60 iiis2 | 10 μA | mΩ          |  |
|             | Fast          | 100 mΩ    | 10.6 ppm + 200         | 30.6 ppm +           | 40.6 ppm + 200      |       |             |  |
|             | Speed         | 100 11122 | mΩ                     | $200~\text{m}\Omega$ | mΩ                  |       |             |  |
|             | Slow          | 0.1 Ω     | E0 nnm                 | man Do               | 100 nnm             |       |             |  |
| (100~1000)  | Speed         | 0.1 22    | 50 ppm                 | 80 ppm               | 100 ppm             |       |             |  |
| ,           | Medium        | 0.1.0     | 50 ppm + 1 0           | 90 ppm ± 1 0         | 100 ppm + 1 0       | 1Λ    | 5 nnm + 1 0 |  |
| kΩ          | Speed         | 0.1 Ω     | 50 ppm + 1 Ω           | 80 ppm + 1 Ω         | 100 ppm + 1 Ω       | 1 μΑ  | 5 ppm + 1 Ω |  |
|             | Fast          | 1 Ω       | 51 ppm + 2 O           | 81 ppm + 2           | 101 ppm + 2 Ω       |       |             |  |
|             | Speed         | 1 12      | 51 ppm + 2 Ω           | Ω                    | 101 ppill + 2 12    |       |             |  |

<sup>\*</sup> Accuracy index: ± (ppm reading +ppm full range)

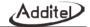

### ◆ Thermistor Temperature Accuracy

|        | Scanning   |             | 24 Hour / °C | 90 Days / °C | 1 year / °C |
|--------|------------|-------------|--------------|--------------|-------------|
| Туре   | Speed      | Temperature | (23          | (23 ±        | (23 ±       |
|        | Орсси      |             | ±1)°C        | 5) °C        | 5)°C        |
|        |            | -40 °C      | 0.0007       | 0.0011       | 0.0014      |
|        |            | 0 °C        | 0.0002       | 0.0006       | 0.0008      |
|        | Slow Speed | 50 °C       | 0.0004       | 0.0008       | 0.0011      |
| 10 kΩ  |            | 100 °C      | 0.0030       | 0.0039       | 0.0039      |
| 10 K12 |            | 150 °C      | 0.0130       | 0.0174       | 0.0174      |
|        | Medium     | -40 °C      | 0.0007       | 0.0011       | 0.0014      |
|        | Speed      | 0 °C        | 0.0002       | 0.0006       | 0.0008      |
|        | Opeeu      | 50 °C       | 0.0008       | 0.0010       | 0.0011      |

<sup>\*</sup> Temperature coefficient index: exceeds (18-28) °C range, increase (ppm reading +xxmΩ) / °C.

<sup>\*</sup> Specifications are for 4-wire function.

<sup>\*</sup> Thermistor measurement supports 2- wire and 4- wire measurement, the above are for 4-wire measurement index, and for 2- wire measurement, the indicator increases by 20mΩ for 2- wire measurement.

<sup>\*</sup> Thermistor only supports automatic shift function.

|  |            | 100 °C | 0.0054 | 0.0064 | 0.0064 |
|--|------------|--------|--------|--------|--------|
|  |            | 150 °C | 0.0239 | 0.0282 | 0.0282 |
|  |            | -40 °C | 0.0007 | 0.0011 | 0.0014 |
|  | Fast Speed | 0 °C   | 0.0002 | 0.0006 | 0.0008 |
|  |            | 50 °C  | 0.0016 | 0.0016 | 0.0016 |
|  |            | 100 °C | 0.0104 | 0.0104 | 0.0104 |
|  |            | 150 °C | 0.0456 | 0.0456 | 0.0456 |

<sup>\*</sup> The indicator is based on the electrical accuracy of the 4-wire thermistor and does not include the accuracy of the thermistor itself.

## • Thermistor Accuracy

| Test<br>Rang<br>e | Scannin<br>g Speed | Resolutio<br>n | 24 hours<br>(23<br>±1) °<br>C | 90 days<br>(23<br>±5) °<br>C | 1 year<br>(23<br>±5) °<br>C | Input<br>Resistanc<br>e | Temperatur<br>e<br>Coefficient |
|-------------------|--------------------|----------------|-------------------------------|------------------------------|-----------------------------|-------------------------|--------------------------------|
| (-100-1           | 00) Slow           | 0.01 μV        | 5                             | 10                           | 14                          | 10ΜΩ                    | 1 ppm + 0.1                    |

<sup>\*</sup> Temperature maximum Resolution is 0.0001 °C.

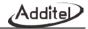

| mV | Speed  |         | ppm  | ppm  | ppm  | or >10 GΩ | μV |
|----|--------|---------|------|------|------|-----------|----|
|    |        |         | + 2  | + 4  | + 4  |           |    |
|    |        |         | ppm  | ppm  | ppm  |           |    |
|    |        |         | 5    | 10   | 14   |           |    |
|    | Medium | 0.01 μV | ppm  | ppm  | ppm  |           |    |
|    | Speed  | 0.01 μν | + 6  | + 8  | + 8  |           |    |
|    |        |         | ppm  | ppm  | ppm  |           |    |
|    |        |         | 5    | 10   | 14   |           |    |
|    | Fast   | 0.1 μV  | ppm  | ppm  | ppm  |           |    |
|    | Speed  | σ., μν  | + 22 | + 24 | + 24 |           |    |
|    |        |         | ppm  | ppm  | ppm  |           |    |

<sup>\*</sup> Accuracy Index: ± (ppm of reading + ppm of FS).

## ◆ Thermocouple Cold Junction Accuracy

| CJC accuracy              | ±0.1℃, 1year, (23±5)℃                 |
|---------------------------|---------------------------------------|
| Environmental Coefficient | Beyond (18 ~ 28) °C, add 0.02 °C / °C |

<sup>\*</sup> Temperature coefficient index: Exceed the range of (18-28) °C, increase (ppm of reading + xxµV)/°C.

| Other | Each signal scanner has 10 cold Junction temperature sensors |
|-------|--------------------------------------------------------------|
|-------|--------------------------------------------------------------|

# Thermocouple Temperature Accuracy

|      |             | 24Hours/℃ |        |       | 90Days/℃ |         |       | 1Year/℃ |         |       |  |
|------|-------------|-----------|--------|-------|----------|---------|-------|---------|---------|-------|--|
| Type | Temperature | (23±1℃)   |        |       |          | (23±5℃) |       |         | (23±5℃) |       |  |
| Туре |             | Fast      | Medium | Slow  | Fast     | Medium  | Slow  | Fast    | Medium  | Slow  |  |
|      |             | Speed     | Speed  | Speed | Speed    | Speed   | Speed | Speed   | Speed   | Speed |  |
|      | -200        | 0.089     | 0.038  | 0.022 | 0.099    | 0.047   | 0.031 | 0.100   | 0.049   | 0.033 |  |
|      | -100        | 0.049     | 0.021  | 0.012 | 0.054    | 0.026   | 0.017 | 0.055   | 0.026   | 0.017 |  |
|      | -40         | 0.041     | 0.017  | 0.009 | 0.045    | 0.021   | 0.013 | 0.045   | 0.021   | 0.014 |  |
| E    | 0           | 0.038     | 0.015  | 0.009 | 0.041    | 0.019   | 0.012 | 0.041   | 0.019   | 0.012 |  |
|      | 155         | 0.031     | 0.013  | 0.008 | 0.035    | 0.017   | 0.011 | 0.036   | 0.017   | 0.012 |  |
|      | 350         | 0.029     | 0.013  | 0.008 | 0.033    | 0.017   | 0.012 | 0.035   | 0.018   | 0.013 |  |
|      | 660         | 0.031     | 0.014  | 0.009 | 0.036    | 0.020   | 0.015 | 0.039   | 0.022   | 0.017 |  |
|      | 1000        | 0.034     | 0.017  | 0.012 | 0.042    | 0.025   | 0.019 | 0.046   | 0.029   | 0.024 |  |
| J    | -200        | 0.102     | 0.043  | 0.025 | 0.113    | 0.054   | 0.036 | 0.115   | 0.055   | 0.037 |  |

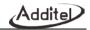

|     | -    |       |       |       |       |       |       |       |       |       |
|-----|------|-------|-------|-------|-------|-------|-------|-------|-------|-------|
|     | -100 | 0.054 | 0.022 | 0.013 | 0.060 | 0.028 | 0.018 | 0.060 | 0.028 | 0.019 |
|     | -40  | 0.047 | 0.019 | 0.011 | 0.051 | 0.024 | 0.015 | 0.051 | 0.024 | 0.015 |
|     | 0    | 0.044 | 0.018 | 0.010 | 0.048 | 0.022 | 0.014 | 0.048 | 0.022 | 0.014 |
|     | 155  | 0.041 | 0.017 | 0.010 | 0.045 | 0.021 | 0.014 | 0.046 | 0.022 | 0.015 |
|     | 350  | 0.042 | 0.018 | 0.011 | 0.047 | 0.023 | 0.016 | 0.048 | 0.025 | 0.018 |
|     | 660  | 0.039 | 0.018 | 0.011 | 0.046 | 0.024 | 0.018 | 0.048 | 0.027 | 0.020 |
|     | 1200 | 0.044 | 0.022 | 0.015 | 0.054 | 0.031 | 0.024 | 0.059 | 0.036 | 0.029 |
|     | -200 | 0.146 | 0.061 | 0.035 | 0.161 | 0.076 | 0.050 | 0.163 | 0.077 | 0.051 |
|     | -100 | 0.073 | 0.030 | 0.017 | 0.080 | 0.037 | 0.024 | 0.080 | 0.038 | 0.025 |
|     | -40  | 0.060 | 0.025 | 0.014 | 0.066 | 0.030 | 0.020 | 0.066 | 0.031 | 0.020 |
| K   | 0    | 0.056 | 0.023 | 0.013 | 0.061 | 0.028 | 0.018 | 0.061 | 0.028 | 0.018 |
| , r | 155  | 0.056 | 0.023 | 0.013 | 0.061 | 0.029 | 0.019 | 0.062 | 0.030 | 0.020 |
|     | 350  | 0.054 | 0.023 | 0.014 | 0.061 | 0.030 | 0.020 | 0.062 | 0.031 | 0.021 |
|     | 660  | 0.055 | 0.025 | 0.015 | 0.063 | 0.033 | 0.023 | 0.066 | 0.035 | 0.026 |
|     | 1372 | 0.073 | 0.035 | 0.023 | 0.087 | 0.049 | 0.037 | 0.093 | 0.055 | 0.043 |
| _   | -200 | 0.142 | 0.059 | 0.034 | 0.156 | 0.073 | 0.048 | 0.157 | 0.075 | 0.049 |
| Т   | -100 | 0.078 | 0.032 | 0.018 | 0.086 | 0.040 | 0.026 | 0.086 | 0.040 | 0.026 |

|   | _    |       |       |       |       |       |       |       |       |       |
|---|------|-------|-------|-------|-------|-------|-------|-------|-------|-------|
|   | -40  | 0.063 | 0.026 | 0.015 | 0.069 | 0.032 | 0.020 | 0.069 | 0.032 | 0.021 |
|   | 0    | 0.057 | 0.023 | 0.013 | 0.062 | 0.028 | 0.018 | 0.062 | 0.028 | 0.018 |
|   | 155  | 0.044 | 0.019 | 0.011 | 0.049 | 0.023 | 0.015 | 0.049 | 0.024 | 0.016 |
|   | 350  | 0.038 | 0.016 | 0.010 | 0.043 | 0.021 | 0.015 | 0.044 | 0.022 | 0.016 |
|   | 400  | 0.037 | 0.016 | 0.010 | 0.042 | 0.021 | 0.015 | 0.044 | 0.023 | 0.016 |
|   | -40  | 0.543 | 0.222 | 0.124 | 0.593 | 0.272 | 0.173 | 0.593 | 0.272 | 0.173 |
|   | 0    | 0.416 | 0.170 | 0.095 | 0.454 | 0.208 | 0.132 | 0.454 | 0.208 | 0.132 |
| R | 155  | 0.266 | 0.109 | 0.061 | 0.290 | 0.134 | 0.086 | 0.291 | 0.134 | 0.086 |
| K | 350  | 0.220 | 0.091 | 0.051 | 0.241 | 0.112 | 0.072 | 0.242 | 0.113 | 0.073 |
|   | 660  | 0.192 | 0.080 | 0.046 | 0.212 | 0.100 | 0.066 | 0.214 | 0.102 | 0.068 |
|   | 1768 | 0.188 | 0.082 | 0.049 | 0.213 | 0.107 | 0.074 | 0.219 | 0.114 | 0.081 |
|   | -40  | 0.515 | 0.211 | 0.117 | 0.562 | 0.258 | 0.164 | 0.562 | 0.258 | 0.164 |
|   | 0    | 0.407 | 0.167 | 0.093 | 0.444 | 0.204 | 0.130 | 0.444 | 0.204 | 0.130 |
| s | 155  | 0.275 | 0.113 | 0.063 | 0.300 | 0.138 | 0.089 | 0.301 | 0.139 | 0.089 |
| 5 | 350  | 0.236 | 0.098 | 0.055 | 0.259 | 0.120 | 0.078 | 0.260 | 0.122 | 0.079 |
|   | 660  | 0.214 | 0.089 | 0.051 | 0.236 | 0.111 | 0.073 | 0.239 | 0.114 | 0.075 |
|   | 1768 | 0.222 | 0.096 | 0.057 | 0.250 | 0.124 | 0.086 | 0.257 | 0.132 | 0.093 |
| В | 250  | 0.872 | 0.357 | 0.199 | 0.952 | 0.437 | 0.278 | 0.952 | 0.437 | 0.279 |

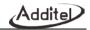

|   | _    |       |       |       |       |       |       |       |       |       |
|---|------|-------|-------|-------|-------|-------|-------|-------|-------|-------|
|   | 350  | 0.619 | 0.254 | 0.141 | 0.676 | 0.311 | 0.198 | 0.676 | 0.311 | 0.199 |
|   | 660  | 0.342 | 0.141 | 0.079 | 0.374 | 0.173 | 0.111 | 0.375 | 0.175 | 0.113 |
|   | 1820 | 0.199 | 0.085 | 0.050 | 0.222 | 0.108 | 0.073 | 0.227 | 0.113 | 0.078 |
|   | -200 | 0.224 | 0.093 | 0.052 | 0.246 | 0.115 | 0.075 | 0.247 | 0.116 | 0.076 |
|   | -100 | 0.106 | 0.044 | 0.024 | 0.116 | 0.054 | 0.035 | 0.116 | 0.054 | 0.035 |
|   | -40  | 0.089 | 0.036 | 0.020 | 0.097 | 0.045 | 0.029 | 0.097 | 0.045 | 0.029 |
|   | 0    | 0.084 | 0.035 | 0.019 | 0.092 | 0.042 | 0.027 | 0.092 | 0.042 | 0.027 |
|   | 155  | 0.070 | 0.029 | 0.017 | 0.077 | 0.036 | 0.024 | 0.078 | 0.037 | 0.024 |
| N | 350  | 0.062 | 0.026 | 0.015 | 0.069 | 0.033 | 0.022 | 0.070 | 0.035 | 0.024 |
|   | 660  | 0.059 | 0.026 | 0.016 | 0.067 | 0.034 | 0.024 | 0.069 | 0.036 | 0.026 |
|   | 800  | 0.060 | 0.027 | 0.016 | 0.068 | 0.035 | 0.025 | 0.071 | 0.038 | 0.028 |
|   | 1000 | 0.062 | 0.028 | 0.018 | 0.072 | 0.038 | 0.028 | 0.075 | 0.042 | 0.031 |
|   | 1200 | 0.065 | 0.030 | 0.019 | 0.076 | 0.041 | 0.031 | 0.081 | 0.046 | 0.035 |
|   | 1300 | 0.068 | 0.032 | 0.020 | 0.080 | 0.044 | 0.033 | 0.085 | 0.049 | 0.038 |
|   | -200 | 0.069 | 0.029 | 0.017 | 0.076 | 0.036 | 0.024 | 0.077 | 0.037 | 0.025 |
| L | -100 | 0.053 | 0.022 | 0.013 | 0.059 | 0.028 | 0.018 | 0.059 | 0.028 | 0.018 |
|   | -40  | 0.045 | 0.019 | 0.010 | 0.049 | 0.023 | 0.015 | 0.050 | 0.023 | 0.015 |

|   | 0   | 0.043 | 0.018 | 0.010 | 0.047 | 0.021 | 0.014 | 0.047 | 0.021 | 0.014 |
|---|-----|-------|-------|-------|-------|-------|-------|-------|-------|-------|
|   | 155 | 0.040 | 0.017 | 0.010 | 0.044 | 0.021 | 0.014 | 0.045 | 0.022 | 0.015 |
|   | 350 | 0.041 | 0.018 | 0.011 | 0.046 | 0.023 | 0.016 | 0.047 | 0.024 | 0.017 |
|   | 660 | 0.039 | 0.018 | 0.011 | 0.046 | 0.024 | 0.018 | 0.048 | 0.027 | 0.020 |
|   | 900 | 0.035 | 0.017 | 0.011 | 0.042 | 0.023 | 0.017 | 0.045 | 0.026 | 0.021 |
|   | -80 | 0.072 | 0.030 | 0.017 | 0.079 | 0.037 | 0.024 | 0.079 | 0.037 | 0.024 |
|   | -40 | 0.062 | 0.026 | 0.014 | 0.068 | 0.031 | 0.020 | 0.068 | 0.032 | 0.020 |
| U | 0   | 0.056 | 0.023 | 0.013 | 0.061 | 0.028 | 0.018 | 0.061 | 0.028 | 0.018 |
|   | 155 | 0.045 | 0.019 | 0.011 | 0.049 | 0.023 | 0.015 | 0.050 | 0.024 | 0.016 |
|   | 350 | 0.037 | 0.016 | 0.010 | 0.042 | 0.021 | 0.014 | 0.043 | 0.022 | 0.016 |
|   | 600 | 0.034 | 0.015 | 0.010 | 0.039 | 0.021 | 0.015 | 0.041 | 0.023 | 0.017 |

<sup>\*</sup>The index is based on the accuracy of the thermocouple electrical measurement of temperature scanner module, does not include the accuracy of the thermocouple itself and the fixed cold junction compensation at 0 °C.

## • DC Voltage Accuracy

| Test Range | Scanning | Resolution | 24 hours   | 90 days    | 1 year     | Input      | Temperature |
|------------|----------|------------|------------|------------|------------|------------|-------------|
| lest Kange | Speed    | Resolution | (23 ±1) °C | (23 ±5) °C | (23 ±5) °C | Resistance | Coefficient |

<sup>\*</sup>The highest temperature resolution is 0.0001 °C.

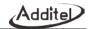

| (-100-100) | Slow Speed  | 0.01 μV  | 5 ppm + 2 ppm     | 10 ppm + 4 ppm | 14 ppm + 4 ppm |              |                |
|------------|-------------|----------|-------------------|----------------|----------------|--------------|----------------|
|            | Medium      | 0.01.11/ | E nom i 6 nom     | 10 ppm + 8     | 14 ppm + 8     | >10 GΩ or 10 |                |
| mV         | Speed       | 0.01 μV  | 5 ppm + 6 ppm     | ppm            | ppm            | ΜΩ           | 1 ppm + 0.1 μV |
|            | Foot Crood  | 0.1.11   | F nom 1 22 nom    | 10 ppm +       | 14 ppm +       |              |                |
|            | Fast Speed  | 0.1 μV   | 5 ppm + 22 ppm    | 24 ppm         | 24 ppm         |              |                |
|            | Slow Speed  | 0.1 μV   | 2 ppm + 0.3 ppm   | 8 ppm + 0.6    | 14 ppm +       |              |                |
|            | Slow Speed  | υ. ι μν  | 2 ppm + 0.3 ppm   | ppm            | 0.6 ppm        |              |                |
| (-1-1) V   | Medium      | 0.1 μV   | V 2 ppm + 1.3 ppm | 8 ppm + 1.6    | 14 ppm +       | >10 GΩ or 10 | 1 nnm + 0.2 mV |
|            | Speed       | υ. ι μν  |                   | ppm            | 1.6 ppm        | ΜΩ           | 1 ppm + 0.2 μV |
|            | Fast Speed  | 1 μV     | 2.6 ppm + 3.3     | 8.6 ppm +      | 14.6 ppm +     |              |                |
|            | r ast Speed | Ιμν      | ppm               | 3.6 ppm        | 3.6 ppm        |              |                |
|            | Slow Speed  | 1 μV     | 2 ppm + 0.05 ppm  | 8 ppm +        | 14 ppm +       |              |                |
|            | Slow Speed  | Ιμν      | 2 ppm + 0.03 ppm  | 0.08 ppm       | 0.08 ppm       |              |                |
| (-10-10) V | Medium      | 1 11/    | 2 nnm + 0.25 nnm  | 8 ppm +        | 14 ppm +       | >10 GΩ or 10 | 1 nnm + 0.2 mV |
|            | Speed       | 1 μV     | 2 ppm + 0.35 ppm  | 0.38 ppm       | 0.38 ppm       | ΜΩ           | 1 ppm + 0.3 μV |
|            | Fact Speed  | 40)/     | 2.6 ppm + 1.05    | 8.6 ppm +      | 14.6 ppm +     |              |                |
|            | Fast Speed  | 10 μV    | ppm               | 1.08 ppm       | 1.08 ppm       |              |                |

|            | Slow Speed | 10 µV  | 8 ppm + 1 ppm   | 32 ppm + 1 | 38 ppm + 1 |         |              |
|------------|------------|--------|-----------------|------------|------------|---------|--------------|
|            | Slow Speed | 10 μν  | о ррш + т ррш   | ppm        | ppm        |         |              |
| (-50-50) V | Medium     | 10 µV  | 8 ppm + 2 ppm   | 32 ppm + 2 | 38 ppm + 2 | 10 ΜΩ   | 5 ppm + 5 μV |
|            | Speed      | ΙΟμν   | о ррш + 2 ррш   | ppm        | ppm        | 10 1012 | 3 μν         |
|            | Foot Crood | 100 µV |                 | 32.6 ppm + | 38.6 ppm + |         |              |
|            | Fast Speed | 100 μν | 8.6 ppm + 7 ppm | 7 ppm      | 7 ppm      |         |              |

<sup>\*</sup> Accuracy Index: ± (ppm of reading + ppm of FS).

## • DC Current Accuracy

| Test Range    | Scanning Speed | Resolution | 24 hours        | 90 days         | 1 year     | Burden         |
|---------------|----------------|------------|-----------------|-----------------|------------|----------------|
| rest italige  | Scanning Speed | Resolution | (23 ±1) °C      | (23 ±5) °C      | (23 ±5) °C | Voltage        |
| (-100-100) μA | Slow Speed     | 0.01 nA    | 15 ppm + 3 ppm  | 50 ppm + 6 ppm  |            |                |
| (-100-100) μΑ | Medium Speed   | 0.01 nA    | 15 ppm + 7 ppm  | 50 ppm + 10 ppm | <1 mV      | 8 ppm + 0.1 nA |
|               | Fast Speed     | 0.1 nA     | 15 ppm + 23 ppm | 50 ppm +26 ppm  |            |                |

<sup>\*</sup> Temperature Coefficient index: Exceed the range of (18-28) °C, increase (ppm reading + xxµV)/°C.

<sup>\*</sup> Any range, the maximum input voltage is 50 V.

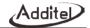

| (44) 0      | Slow Speed   | 0.1 nA | 15 ppm + 0.6 ppm   | 50 ppm +1 ppm    |       |                |
|-------------|--------------|--------|--------------------|------------------|-------|----------------|
| (-1-1) mA   | Medium Speed | 0.1 nA | 15 ppm + 1.6 ppm   | 50 ppm + 2 ppm   | <1 mV | 8 ppm + 0.5 nA |
|             | Fast Speed   | 1 nA   | 15.6 ppm + 3.6ppm  | 50.6 ppm + 4 ppm |       |                |
|             | Slow Speed   | 1 nA   | 30 ppm + 3 ppm     | 75 ppm + 6 ppm   |       |                |
| (-10-10) mA | Medium Speed | 1 nA   | 30 ppm + 7 ppm     | 75 ppm + 10 ppm  | <1 mV | 8 ppm + 10 nA  |
|             | Fast Speed   | 10 nA  | 30 ppm + 23 ppm    | 75 ppm + 26 ppm  |       |                |
| (-100-100)  | v            | 10 nA  | 40 ppm + 0.6 ppm   | 75 ppm + 1 ppm   |       |                |
| mA          | Medium Speed | 10 nA  | 40 ppm + 1.6 ppm   | 75 ppm + 2 ppm   | <1 mV | 8 ppm + 50 nA  |
|             | Fast Speed   | 100 nA | 40.6 ppm + 3.6 ppm | 75.6 ppm + 4 ppm |       |                |

<sup>\*</sup> Accuracy index: ± (ppm reading + ppm range), choose the largest

# Accuracy Rating of DC Resistance

| Test<br>Range | Scanning Speed | Resolution | 24 hours<br>(23 ±1)°C | 90 days<br>(23 ±5) °C | 1 year<br>(23 ±5) °C | Excitation<br>Current | Temperature<br>Coefficient |
|---------------|----------------|------------|-----------------------|-----------------------|----------------------|-----------------------|----------------------------|
| (0-100) Ω     | Slow Speed     | 0.01 mΩ    | 3 ppm + 1 ppm         | 13 ppm + 1.5          | 16 ppm + 1.5         | 1 mA                  | 3 ppm + 0.01 mΩ            |

<sup>\*</sup> Temperature Coefficient index: Exceed the range of range of (18-28) °C, increase (ppm reading+ xxnA)/°C.

<sup>\*</sup> Input Protection 0.3A/600V Resettable PTC.

|           |                  |          |                     | ppm          | ppm           |          |        |
|-----------|------------------|----------|---------------------|--------------|---------------|----------|--------|
|           | Medium Speed     | 0.01 mΩ  | 3 ppm + 5 ppm       | 13 ppm + 5.5 | 16 ppm + 5.5  |          |        |
|           | Medidili Opeed   | 0.011112 |                     | ppm          | ppm           |          |        |
|           | Fast Speed       | 0.1 mΩ   | mΩ 3 ppm + 21 ppm   | 13 ppm +     | 16 ppm + 21.5 |          |        |
|           | r ast Speed      | 0.111122 | 3 ррш + 21 ррш      | 21.5 ppm     | ppm           |          |        |
|           | Slow Speed       | 0.1 mΩ   | 3 ppm + 0.2 ppm     | 12 ppm + 0.3 | 15 ppm + 0.3  |          |        |
|           | Slow Speed       | 0.111122 | 3 ppiii + 0.2 ppiii | ppm          | ppm           |          |        |
| (0-1) kΩ  | Medium Speed     | 0.1 mΩ   | 3 ppm + 1.2 ppm     | 12 ppm + 1.3 | 15 ppm + 1.3  | 1mA      | 3ppm+  |
|           | Mediaiii Speed   | 0.111122 | 3 ppiii + 1.2 ppiii | ppm          | ppm           | IIIIA    | 0.02m3 |
|           | Fast Speed       | 1 mΩ     | 3.6 ppm + 3.2 ppm   | 12.6 ppm +   | 15.6 ppm +    |          |        |
|           | rasi Speed       | 1 11122  | 3.0 ppm + 3.2 ppm   | 3.3 ppm      | 3.3 ppm       |          |        |
|           | Slow Speed       | 1 mΩ     | 3 ppm + 0.3 ppm     | 12 ppm + 0.4 | 15 ppm + 0.4  |          |        |
|           | Slow Speed       | 1 11122  | 3 ppiii + 0.3 ppiii | ppm          | ppm           |          |        |
| (0-10) kΩ | Medium Speed     | 1 mΩ     | 3 ppm + 1.3 ppm     | 12.6 ppm +   | 15 ppm + 1.3  | 0.1mA    | 3ppm+  |
|           | Mediaiii Speed   | 1 11122  | 3 ppiii + 1.3 ppiii | 1.3 ppm      | ppm           | O. IIIIA | 0.2m+  |
|           | Fast Speed 10 mΩ | 0.0      | 12.6 ppm +          | 15.6 ppm +   |               |          |        |
|           | Fast Speed       | 10 11122 | 3.6 ppm + 3.3 ppm   | 3.4 ppm      | 3.4 ppm       |          |        |
| (0-100)   | Slow Speed       | 10 mΩ    | 3 ppm + 0.2 ppm     | 12 ppm + 0.3 | 15 ppm + 0.3  | 0.1mA    | 3ppm+  |

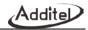

| kΩ       |                |           |                    | ppm          | ppm          |        | 20mm          |
|----------|----------------|-----------|--------------------|--------------|--------------|--------|---------------|
|          | Madium Spand   | 10 mΩ     | 2 nnm + 0.5 nnm    | 12 ppm + 0.6 | 15 ppm + 0.6 |        |               |
|          | Medium Speed   | 10 11122  | 3 ppm + 0.5 ppm    | ppm          | ppm          |        |               |
|          | Fast Speed     | 100 mΩ    | 3.6 ppm + 1.3 ppm  | 12.6 ppm +   | 30.6 ppm +   |        |               |
|          | r ast Speed    | 100 11122 | 3.0 ppm + 1.3 ppm  | 1.3 ppm      | 1.3 ppm      |        |               |
|          | Slow Speed     | 0.1 Ω     | 10 ppm + 0.6 ppm   | 30 ppm + 1   | 40 ppm + 1   |        |               |
|          | Slow Speed     | 0.1 12    | 10 ррпі + 0.6 ррпі | ppm          | ppm          |        |               |
| (0-1) MΩ | Medium Speed   | 0.1 Ω     | 10 ppm + 1.2 ppm   | 30 ppm + 0.6 | 40 ppm + 0.6 | 10 µA  | 5 ppm + 0.2 Ω |
|          | Wediaiii Speed | 0.1 22    |                    | ppm          | ppm          | 10 μΑ  |               |
|          | Foot Spood     | 1 Ω       | 10 ppm + 2.6 ppm   | 30 ppm + 3   | 40 ppm + 3   |        |               |
|          | Fast Speed     | 1 12      | 10 ppm + 2.6 ppm   | ppm          | ppm          |        |               |
|          | Slow Spood     | 1 Ω       | 50 ppm + 0.4 ppm   | 80 ppm + 1   | 100 ppm + 1  |        |               |
| (0-10)   | Slow Speed     | 1 12      | 30 ppm + 0.4 ppm   | ppm          | ppm          |        |               |
|          | Medium Speed   | 1 Ω       | 50 ppm + 1.4 ppm   | 80 ppm + 2   | 100 ppm + 2  | 1 μA   | 10 ppm + 1 O  |
| ΜΩ       | Wediaiii Speed | 1 52      | 50 ppm + 1.4 ppm   | ppm          | ppm          | ΙμΑ    | 10 ppm + 1 Ω  |
|          | Fact Spood     | 10 Ω      | 50 ppm + 4.4 ppm   | 80 ppm + 5   | 100 ppm + 5  |        |               |
|          | Fast Speed     | 10 77     | 50 ppm + 4.4 ppm   | ppm          | ppm          |        |               |
| (0-100)  | Slow Speed     | 10 Ω      | 150 ppm + 1 ppm    | 400 ppm + 4  | 500 ppm + 4  | 0.1 μΑ | 50 ppm + 50 Ω |

| ΜΩ |              |        |                  | ppm          | ppm          |  |
|----|--------------|--------|------------------|--------------|--------------|--|
|    | Madium Spand | 10 Ω   | 150 ppm   6 ppm  | 400 ppm + 9  | 500 ppm + 9  |  |
|    | Medium Speed | 10 12  | 150 ppm + 6 ppm  | ppm          | ppm          |  |
|    | Fast Speed   | 100 Ω  | 450 44           | 400 ppm + 14 | 500 ppm + 14 |  |
|    | rasi Speed   | 100 12 | 150 ppm + 11 ppm | ppm          | ppm          |  |

<sup>\*</sup>Accuracy Index: ± (ppm of reading + ppm of FS).

<sup>\*</sup> Temperature Coefficient index:Exceed the range of range of (18-28) °C, increase (ppm reading+ xx Ω)/°C.

<sup>\*</sup> The above is a 4-wire measurement index.

 $<sup>^{\</sup>star}$  When the range is less than or equal to 10 k $\!\Omega,$  the default is automatic current reversal.

<sup>\*</sup>Max Lead Resistance (4-wire ohms): 10  $\Omega$  per lead for 100  $\Omega$  & 1 k $\Omega$  ranges; 100  $\Omega$  per lead for 10 k $\Omega$  &100 k $\Omega$  ranges; 1 k $\Omega$  per lead on all other ranges..

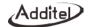

#### 1.7 Fuses

If to change the fuse, please confirm the right specification parameters of fuse (seeing the sheet)

### Sheet 6 Fuse Specification

| Power Supply Requirement | 90V-110V or 108V-132V 、198V-242V or 216V-264V , (47-440)Hz |  |  |
|--------------------------|------------------------------------------------------------|--|--|
| Power Dissipation        | 40VA peak (30Watt average)                                 |  |  |
| Fuse specification       | 110V: 0.315A SLOW 250V 230V: 0.315A SLOW 250V              |  |  |

The whole machine outages, then replace the fuse according to the following instruction.

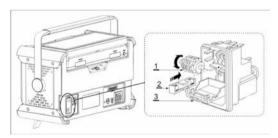

Picture 8 Fuse

Sheet 7 Fuse

| Serial NO. | Name             | Explanation                          |
|------------|------------------|--------------------------------------|
| 1          | Voltage selector | Rotate to select the correct voltage |
| 2          | Fuse holder      | The fuse is installed in it          |
| 3          | Protective cover | Fuse cover                           |

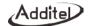

# **Display and Function Operation**

#### 2.1 Main Interface Display

The default main interface consists of three parts: status bar, tool bar and main menu of single channel thermometer

#### 2.1.1 Status Bar

The top part of the display provides the information including:

- 1. Time and date
- 2. Wi-Fi: The display icon indicates the Wi-Fi connection status and signal strength
- 3. USB: The display icon indicates that an USB device is inserted
- 4. Bluetooth: The display icon indicates that the Bluetooth function of thermometer is enabled
- 5. The insertion status of scanner and the number of inserted scanners. The status is represented by three colors, the orange icon indicates that the connection is abnormal; the green icon indicates that the connection is OK but without calibration and the blue icon indicates normal status.

#### 2.1.2 Menu Function Zone

Lock Screen: After clicking the lock screen button except for the unlock button on the main interface, all the buttons

are grayed and cannot be operated. Click the unlock button to resume.

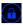

**Snapshot:** Click the Snapshot button to take a screenshot of the current interface.

**Temperature Source Control**: Click the menu button to switch into the temperature source management page.

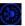

Smart Diagnostics Center: the blue icon is displayed to indicate that the system is operating normally. When the

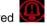

red flashes, it indicates that the system has an abnormality or a fault has occurred.

#### 2.1.3 Main Menu

Click the button to open function menu and enter the following functions :

- Thermometry Bridge: Precision measurements on REF1 and REF2. Used for ratio measurements to an external resistor connected to REF2.
- Multi-Channel Thermometer: the continuous scanning measurement can be performed on multiple channels according to the scan setup.

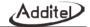

- **DC Multimeter:** The front panel REF1 channel is used as a multimeter. The signals that can be measured are: DC voltage, DC current, and DC resistance. Through the touch screen, the user can quickly set the measurement type, gear position, sampling speed, and display resolution with one touch.
- Smart Connection: Before testing, the user edits the configuration information of each channel on the remote thermometer main unit. After editing, the information of each channel is automatically sent to the remote intelligent wiring device (ADT286-DOCK). The user follows the prompt information on the screen of wiring device to find the corresponding channel and DUT to finish the wiring and judges whether the wiring is correct according to the detected value displayed on the screen. If the wiring is correct, the user switches to the next channel and DUT for wiring on the remote intelligent wiring device.
- System Settings: System settings include data security, communication settings, personalization, system services, system information, sensor libraries, standard resistor library and the setup and maintenance of other information
- **Application:** Provides professional testing tools such as probe calibration, environmental temperature field testing, and constant temperature source performance testing, switch test and other professional testing tools. Additel continues to develop new applications. Please visit <a href="www.additel.com">www.additel.com</a> for the lates firmware update and to get the latest applications.

#### 2.2 MultiChannel Thermometer

The function of multi-channel thermometer is to make continuous measurements for single channel numerically or graphically, and switching of channels manually or automatically. The default main interface displays the current scanning channel, measuring type, measuring range, measured value, scanning speed, and smoothing and other information. When the user selects the thermocouple, the multi-channel thermometer interface displays the values of the cold junction and the measuring value of electrical signals.

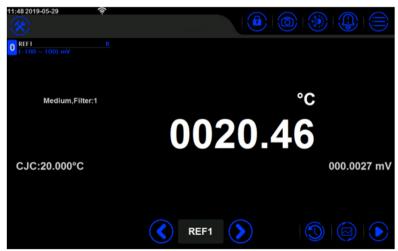

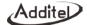

Picture 9 Single Channel Thermometer(digital display)

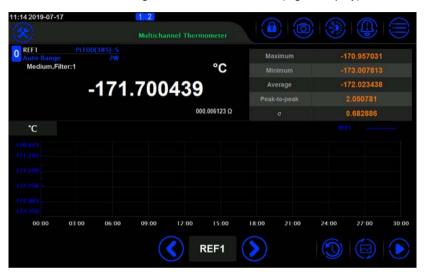

Picture 10 Multi-channel thermometer (graphical display)

#### 2.2.1 Channel Switch

Manually Switchover: Click the left and right direction buttons to switch the measuring channel, or click the current measuring channel button to select the channel to be switched.

Automatically Scanning: Click to set automatically scanning by timing and counting. After settings are complete,

click to begin automatically scanning, and the automatically scanning function will begin to scan all online channels based on user's settings.

#### 2.2.2 Channel Information

Click the displayed channel to indicate the current measuring information.

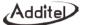

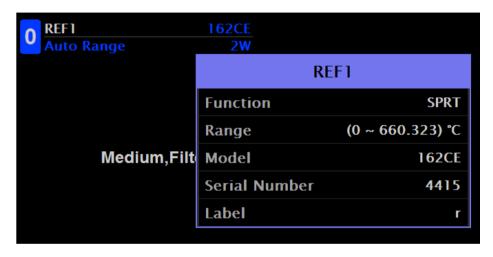

Picture 11 Channel Information

#### 2.2.3 Channel Settings

Click the Settings button to select the channel settings menu, then enter the channel settings interface. The top tab of the interface will display all the scanners currently connected to the thermometer (including the front panel channel),

click the scanner label to switch to the channel list of the scanner.

Sheet 8 channel settings of front panel

| Design item               | Operation                 | Explanation                                                       |
|---------------------------|---------------------------|-------------------------------------------------------------------|
| Enabled                   | ON/OFF                    | Turn the channel On or Off                                        |
| Label                     | Customizable              | Naming the current channel                                        |
|                           |                           | Contains voltage, current, resistance, TC, Standard TC, RDT,      |
|                           |                           | SPRT, Custom RTD, Thermistor and other measurement items.         |
| Function                  | Measurement function      | After selecting the measurement item, the measurement range or    |
|                           |                           | sensor types corresponding to the measurement item are            |
|                           |                           | popped up on the right side for selection.                        |
| Fixed delay / Fytre delay | Manual input (0, 60000)ma | The time it takes to switch from the other channel to the current |
| Fixed delay / Extra delay | Manual input (0~60000)ms  | channel                                                           |
|                           |                           | When the "Measuring Resistance" function item is selected, the    |
| Wiring aveter             | Contains 3/3/4/ wirings   | wiring settings is displayed. The thermal resistance supports     |
| Wiring system             | Contains 2/3/4/ wirings   | 2/3/4 wiring-system, other resistance function support 2/4 wiring |
|                           |                           | system.                                                           |
| Lligh Decistores          | ON/OFF                    | Improving measurement accuracy for small-range voltage            |
| High Resistance           | ON/OFF                    | measurements                                                      |
| Open Circuit Detect       | ON/OFF                    | Settings the "thermocouple" connection is normal or not           |

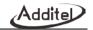

|                              |                                     | <u> </u>                                                           |
|------------------------------|-------------------------------------|--------------------------------------------------------------------|
| CJC Type                     | External/Custom                     | External will use the temperature of the fixed value. Custom CJC   |
|                              |                                     | will use the reading of the other channel to be the CJC value for  |
|                              |                                     | the thermocouple being measured. The CJC channel is                |
|                              |                                     | designated by selectiong the scanner settings and                  |
|                              |                                     | designating a CJC channel. Example: REF 1 has a Type S TC          |
|                              |                                     | with a cold junction in an ice bath. CJC type is set to custom and |
|                              |                                     | REF 2 is the designated channel. REF 2 has a SPRT selected         |
|                              |                                     | and the SPRT is in the ice bath. When measurements are made        |
|                              |                                     | for the Type S TC, it will use the SPRT measurement as the CJC.    |
| Fixed value of cold junction | Manually input (-20-100)℃           | The fixed value of cold junction is displayed. The defaulted fixed |
|                              |                                     | value of cold junction is 20 °C, which can be manually set in      |
|                              |                                     | (-20~100) °C.                                                      |
| External Rs                  | ON/OFF                              | The REF1 channel allows for an external resistor to be measured    |
|                              |                                     | in ratio from REF2 channel                                         |
| $\sqrt{2}$ times current     | $\sqrt{2}$ times excitation current | "Thermal resistance" relative measuring items, 4-wiring display,   |
|                              |                                     | realize the self heating effect test of SPRT                       |
| Wiring length                | Manually input(0-50)m               | Set the wiring length of sensor                                    |

Sheet 9 channel settings of temperature scanner

| Settings                | Operation                  | Explanation                                               |
|-------------------------|----------------------------|-----------------------------------------------------------|
| Enabled                 | ON/OFF                     | Whether to display the measurement data                   |
| Label                   | Label                      | Customizable naming for the measurement channel           |
| Function                | Function setting           | Including voltage, resistance, TC, standard TC, RTD,      |
|                         |                            | SPRT, Custom RTD, Thermistor                              |
| Fixed delay/Extra delay | Manually input (0~60000)ms | The time it takes to switch from the other channel to the |
|                         |                            | current channel                                           |
| High Resistance         | ON/OFF                     | Improving measurement accuracy for small-range voltage    |
|                         |                            | measurements                                              |
| Wire                    | 2-,3-, or 4-wire           | For 2-, 3-, or 4-wire configuarations                     |
| Open Circuit Detect     | ON/OFF                     | Choosing the relative measuring items of "thermocouple"   |
|                         |                            | to indicate that connection is normal or not.             |
| CJC Type                | Internal/External/Custom   | Internal will use the interal CJC temperature             |
|                         |                            | measurement. External will use the temperature of the     |
|                         |                            | fixed value. Custom CJC will use the reading of the other |
|                         |                            | channel to be the CJC value for the thermocouple being    |

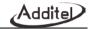

|                           |                          | measured. The CJC channel is designated by selectiong       |
|---------------------------|--------------------------|-------------------------------------------------------------|
|                           |                          | the scanner settings and designating a CJC                  |
|                           |                          | channel. Example: REF 1 has a Type S TC with a cold         |
|                           |                          | junction in an ice bath. CJC type is set to custom and REF  |
|                           |                          | 2 is the designated channel. REF 2 has a SPRT selected      |
|                           |                          | and the SPRT is in the ice bath. When measurements are      |
|                           |                          | made for the Type S TC, it will use the SPRT measurement    |
|                           |                          | as the CJC.                                                 |
| Cold Junction fixed Value | Manually input(-20-100)℃ | Cold junction type is fixed value display, the default cold |
|                           |                          | junction value is 0℃,Manually input (-20-100)℃              |
| Wiring length             | Manually input(0-50)m    | Set the wiring length of sensor                             |

#### **Channel Settings of Process Scanner**

The channel settings of process scanner differ from the other channel settings in that during the measurement of process scanner, the channel 1 is typically used to measure a reference standard other channels are as DUT.

### Sheet 10 channel settings of process scanner

| settings | operation | explanation                             |
|----------|-----------|-----------------------------------------|
| Enabled  | ON/OFF    | Whether to display the measurement data |

| Label                   | Label                            | Customizable naming for the measurement channel                   |
|-------------------------|----------------------------------|-------------------------------------------------------------------|
| Function                | Selection of measurement items   | When selecting to channel 1 as a reference, you can select TC,    |
|                         |                                  | Standard TC, RTD, SPRT, Custom RTD. When switching to a           |
|                         |                                  | channel of 02~10, you can select voltage transmitter, current     |
|                         |                                  | transducer and temperature switch                                 |
| Fixed delay/Extra delay | Manual input (0~60000)ms         | The time it takes to switch from the other channel to the current |
|                         |                                  | channel                                                           |
| Wiring system           | 2-, 3-, or 4-wire                | 2-, 3-, or 4-wire configurations for each channel                 |
| Sensor type             | Humidity sensor, pressure sensor | When in channel of 02~10, the sensor types can be selected.       |
| CJC Type                | Internal/External                | Internal will use the interal CJC temperature measurement.        |
|                         |                                  | External will use the temperature of the fixed value.             |
| Fixed value             | Manually input(-20-100)℃         | Cold junction type is fixed value display, the default cold       |
|                         |                                  | junction value is 0℃,Manually input (-20-100)℃                    |
| Open Circuit Detect     | ON/OFF                           | Only for 01 channel , choosing relative measuring items of        |
|                         |                                  | "thermocouple" it is displayed that the connection of sensor is   |
|                         |                                  | normal or not                                                     |
| Wiring length           | Manually input(0-50)m            | Only for 01 channel, Set the wiring length of sensor              |

# Wiring Settings

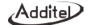

Front Panel

Click to enter front panel settings, the external connecting cold junction channel of thermocouple can be set.

Temperature Scanner

Click to enter temperature scanner settings. All channel settings are the same as the channel set up except for the "Apply to channels" and "CJC Channel." Apply to all channels allows for the current settings to be applied to the selected channels. CJC Channel designats a channel for the CJC measurement when another channel has CJC Type set to Custom.

• After the completion of function settings, click the button in the right tool bar to save settings.

## 2.2.4 Display settings

Display settings include temperature unit, sampling rate, display digits, temperature display digits, filter and graph type

- Temperature unit: provides three temperature units: Kelvin (K), Celsius (°C), and Fahrenheit (°F)
- Sampling rate: fast (10 times / s), medium speed (1 time / s), slow speed (1 time / 4s)
- Display digits: Resolution of the electrical signal
- Temperature display digits: Resolution of the temperature reading

- Filter: It can be manually input (1~999) to filter the data
- Graph types: select lin chart or a scatter chart

#### 2.2.5 Graph Display

The multi-channel thermometer support chart display mode (seeing picture 10)

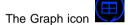

The Graph icon provides switching function between the numeric display mode and the graph display mode. The

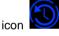

provides the function of clearing historical data.

#### 2.3 DAQ

The DAQ feature allows for data recording of all channels according the configured settings.

#### 2.3.1 Scanner Settings

- Trigger type: Auto/Manual. Auto means readings are recorded automatically based on the sample rate and scan count. Manual means that in order for data to be recorded for the scan list it must me manually triggered.
- Scan count; Set the scan amount for the test. Scan count of 2 means that all channels on the scan list will be scanned twice to complete the test.
- Scanning list: you can add and delete channels that need to be scanned.

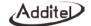

Record: the record can be set to ON/OFF, the record contains slections for exporting to a U disk, record name, operator, and notes.

### 2.3.2 Channel alignment

In the channel alignment function, the user can select one channel as the reference channel and then align the other channels to the reference channel, thereby eliminating the measurement deviation between the sensor connected to the other channel and the sensor connected to the reference channel. (The measurement deviation is set in 0).

#### 2.3.3 Channel Settings

The channel setting menu is the same for the multi-channel thermometer channel settings in section 2.2.3

### 2.3.4 Display settings

Display settings are the same as 2.2.4 display setting of single-channel thermometer;

#### 2.3.5 How to use

- Click the Start button on the right toolbar to scan the selected channels.
- When a data logging session is started there are various view for the display: Data, Chart, Monitor, and Info. Each view can be selected on the right vertical tool bar.

- The Data view shows the channel, sensor range, reading, and date and time
- The Graph view shows up to 4 measurements at a time graphically.
- The Monitor view will show the measurement and information of the selected channel on the left vertical tool bar.
- The Info view will display test information

## 2.4 Thermometery Bridge

Select Thermometery Bridge in the main menu to access the thermometery bridge function. The front panel of the thermometer Main Unit provides two standard temperature measurement channels, REF1 and REF2. In this application, the user can access two standard sensors to achieve high precision temperature measurement.

## 2.4.1 Channel Settings

- Enabled: ON/OFFscanner
- Label: channel label name
- Function: A sensor can be selected. The sensor includes TC, standard TC, RTD, SPRT, Custom RTD, and thermistor;
- Wire: 2-, 3-, 4-wire
- $\sqrt{2}$  times current: whether to choose to support  $\sqrt{2}$  times current
- External Rs: ON/OFF, when the external resistor is turned ON, the REF1 and REF2 channels of the thermometer will use the RX/RS ratio measurement mode, and REF2 needs to access the standard resistor;
- Thermocouple break test: Check if the thermocouple is disconnected or not

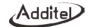

- Cold junction type: fixed and custom
- Fixed value of Cold junction: the default is 0 °C, the settings can be manually input in (-20~100) °C
- Wiring length (0-50)m

#### 2.4.2 Display Settings

Display setting is the same as the 2.2.4 shown sheet of multi-channel thermometer

#### 2.4.3 Temperature Measurement Process

- Users can directly access two standard platinum resistance(SPRT), thermal resistance or thermistors for temperature measurement
- Users can also access standard thermocouples and industrial thermocouple for temperature measurement.
   There are two ways for cold junction compensation of thermocouples:
- Use an ice-point reference as the external cold junction compensation, at which two thermocouples can be connected;
- 2) The REF1 channel is connected to a thermocouple, and the REF2 channel is connected to a SPRT for the cold junction measurement of the thermocouple. REF2 needs to be set up as the CJC channel by selecting
  - channel settings in the multi-channel thermometer menu, then select and set REF2 as the CJC.
- For ratio measurement mode, the user can connect the REF1 channel to the SPRT, the REF2 to the external

standard resistor, and adopt the RX/RS resistance ratio measurement mode to improve the SPRT measurement accuracy. At this time, at 0°C,the SPRT measurement accuracy can be increased into  $\pm\pm$  0.002°C

The application also supports switching function between nominal current and √2 times nominal current

#### 2.5 Smart Connection

Click the smart connection function in the main menu to see the main interface as picture 12 showns

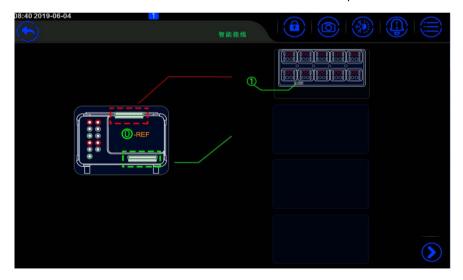

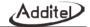

#### Picture 12 Smart Connection Interface

Before the test starts, the user edits the configuration information of each channel on the ADT286 main unit. After editing the information of each channel is automatically sent to ADT286-Dock remote intelligent junction box, and the user follows the prompted information on the screen of the wiring device to find the corresponding channel and DUT for wiring, and can also judge whether the wiring is correct according to the measured value displayed on the screen. If there is a problem with the wiring, the wiring problem can be found easily nearby; if the wiring is correct, the user can manually switch to the next channel and DUT on the remote smart wiring device for continuing wiring.

## 2.5.1 Local Wiring

- How to operate
  - 1) Click the scanning box shown in picture 12 or the lower right corner of the right menu bar to enter the local wiring status;
  - 2) Click the setting in the toolbar on the right to set the channel. Click the bottom right corner to save the channel settings.
  - 3) Click to start the local wiring test, the channel can make automatic scanning;

4) Click to stop the near end wiring scanning;

### 2.5.2 Remote Wiring

- How to operate
- 1) After the cascading is successful, click the scanning box shown in the picture 12 or click the lower right corner menu bar and choosing the corresponding box for wiring.
- 2) Users click the setup icon on the thermometer to edit the channel configuration information of external cascaded box. And click the right Conner button to save the channel configuration information;
- 3) Click the right lower corner button to begin the remote wiring for scanning, and now thermometer main unit will send the configuration information of remote wiring box to external intelligent wiring pedestal;
- The user finds the corresponding channel and the completed wiring according to the screen information of the ADT286-DOCK;

The ADT286-DOCK screen can display the wiring information such as the measured range of the DUT, current channel and measurement data. After the user judges that the wiring is correct, click the next channel button of the external base

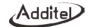

to switch to the next channel to continue wiring, or press the previous channel button to view the wiring information of the previous channel;

#### 2.6 DC Multimeter

This application uses the front panel REF1 of thermometer as multimeter, the signals which can be measured are: DC voltage, DC current, DC resistance.

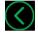

Through clicking to open the measurement settings menu

Click the button of measuring setting menu to close the menu display.

The display change icon provides switching between the numerica and graphical display mode, and the reset icon

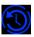

will clear historical data.

A description of the measurement menu terms and functions are below

Sheet 11 Measurement settings menu

| Function        | Explanation                                                                                                    | Voltage | Current | Resistance |
|-----------------|----------------------------------------------------------------------------------------------------|---------|---------|------------|
| Auto            | Automatically select the range based on the reading                                                                                                    | •       | •       | •          |
| Sampling speed  | The sampling speed is optional in slow /medium/fast                                                                                                    | •       | •       | •          |
| Display digits  | Display resolution.                                                                                                    | •       | •       | •          |
| offset          | The offset is optional. When selected it provides a math null and shows the offset displayed on the main display.  Press the offset on the main display to do the null. | •       | •       | •          |
| High resistance | When measuring a small range, the precision is higher                                                                                                    | •       |         |            |

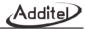

| Current reversal | Employes current reversal |  |  |
|------------------|---------------------------|--|--|
| Current reversal | technology                |  |  |

# 2.6.1 DC Voltage Measurement

• Range: Auto: 100mV, 1V, 10V, 50V

- Support high
- OFFSET
- User selectable filtering
- Supports fast/medium/slow sampling speeds
- Supports 6/7/8/9 display resolution

#### 2.6.2 DCI Current Measurement

- Range: Auto:100uA, 1mA, 10mA, 100mA;
- OFFSET
- User selectable filtering
- Supports fast/medium/slow sampling speeds
- Supports 6/7/8/9 display resolution

#### 2.6.3 Two- wire resistance measurement

- Range: Auto:  $100\Omega$ ,  $1k\Omega$ ,  $10k\Omega$ ,  $100k\Omega$ ,  $1M\Omega$ ,  $10M\Omega$ ,  $100M\Omega$
- OFFSET
- User selectable filtering
- Support fast/medium/slow sampling speeds
- Support 6/7/8/9 display resolution

#### 2.6.4 Four-wire resistance measurement

- Range: Auto: 100Ω,  $1k\Omega$ ,  $10k\Omega$ ,  $100k\Omega$ ,  $1M\Omega$ ,  $10M\Omega$ ,  $100M\Omega$
- OFFSET
- User selectable filtering
- Current reversal
- Support fast/medium/slow sampling speeds
- Support 6/7/8/9 display resolution

## 2.7 Temperature Source Management

The temperature source management interface can be accessed through the button in the menu function area. When the number is displayed in the lower right corner of the temperature source button, it indicates the number of the

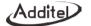

current connected temperature source (as shown, it indicates that one temperature source is currently connected). The thermometer supports upto 4 temperature sources to be connected at the same time. In this interface, user can manage the connected temperature sources or connect to others. The icon indicates that a temperature source can be added. Click the icon to enter the temperature control source list interface to connect to the temperature source. Click the button to expand the list of temperature menus: temperature controllers, temperature controller type manager and command communication tool.

1. Temperature Source Control

Users can open temperature source control through temperature source menu or clicking button and add, delete or edit temperature source device in this interface.

Add: Click the button to start adding a new temperature source device, select the temperature source type. Automatically configure the communication mode as network communication or serial communication, and complete the configuration according to the specific information (IP address, port number of network).

get the basic information of temperature source. Then click the button to connect to the temperature source, and automatically return to the connected temperature source interface after the connection is successful.

- Edit: Click on the existing temperature source device in the list to edit its communication configuration and establish a connection.
- Delete: Click the button to check the temperature source device to be deleted, and then click the button to complete the deletion. After the deletion is completed, it will return to the temperature control source list interface. (Online devices cannot be checked and deleted)
- 2. Temperature Source Type Control

  There are various temperature controller types preloaded and cannot be deleted. More types can be added by the

userThe user can click on the button to add a custom temperature source type. The user can configure a customized temperature source type by configuring common settings, communication settings, and command settings.

3. Command communication tools

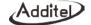

The command communication tool can use the network or serial communication to establish a communication connection with the temperature source device to help the user to test the temperature source command.

# **System Settings**

Select system settings to enter the main interface of the system settings, system settings include data protection, sensor library, standard resistor library, communication settings, personalization, system services, system information, data management and other functions.

#### 3.1 Data Protection

Data protection includes password editing, password protections of sensor library, standard resistor, data management and system services. Passwords can be entered and modified for various fields.

## 3.2 Sensor Library

The sensor library offers eight sensor types: TC, standard TC, RTD, SPRT, custom RTD, thermistor, humidity transducer, pressure and temperature transducers.

# 3.2.1 Industrial Thermocouple

The Industrial thermocouple (TC) includes 15 types thermocouples : S、R、B、K、N、E、J、T、C、D、G、L、U、LR、A.

# 3.2.2 Standard TC

The users can add, delete and revise the information of standard thermocouple, seeing the sheet 14:

Sheet 12 Standard Thermocouple

| Items             | Effective Value                          | Explanation                                                                          |
|-------------------|------------------------------------------|--------------------------------------------------------------------------------------|
| Type/Name         | Number and letter, up to 14 digits input | The type and name of standard thermocouple                                           |
| Serial Number     | Number and letter, up to 14 digits input | The serial number of standard thermocouple                                           |
| Temperature range | Based on temperature unit                | Standard thermocouple temperature range, unit switching by clicking temperature unit |
| Base TC sensor    | Letter                                   | S couple and B couple are optional                                                   |
| Parameter type    | parameter type of standard thermocouple  | Click parameter type to make choice                                                  |

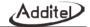

| Calibration date         | 2000/1/1~2099/12/31                               | Calibration date of thermocouple |
|--------------------------|---------------------------------------------------|----------------------------------|
| Date of next calibration | 2000/1/1~2099/12/31                               | Recalibration date               |
| Remarks                  | Number, letter and Chinese, up to 14 digits input | Remarks information              |

#### 3.2.3 Industrial Thermal Resistance

The industrial thermal resistance includes Pt100(385)、Pt25(385)、Pt10(385)、Pt50(385)、Pt200(385)、Pt400(385)、Pt400(385)、Pt500(385)、Pt1000(385)、Pt1000(391)、Pt100(3916)、Pt100(3926)、Cu100(428)、Cu50(428)、Cu10(427)、Ni100(617)、Ni100(618)、Ni120(672)、Ni1000;

## 3.2.4 Standard Platinum Resistance Thermometers (ITS-90 SPRTS)

Users can add, edit, and delete ITS-90 SPRTs, which are displayed as a list when added.

Sheet 13 Standard Platinum Resistance Parameter Setting

| Items                            | Effective Value                             | Explanation                        |
|----------------------------------|---------------------------------------------|------------------------------------|
| Type/Name                        | Number and letter, up to 14 digits          | Types and names                    |
| Serial Number                    | Number and letter, up to 14 digits          | Numeric indentification            |
| Temperature range                | Based on temperature unit                   | Temperature range                  |
| Negative temperature calculation | Standard platinum resistance parameter type | Parameters when calculating ITS-90 |

| coefficient                      |                                             | coeffients                              |
|----------------------------------|---------------------------------------------|-----------------------------------------|
| Positive temperature Calculation | Standard platinum registence paremeter type | Parameters when calculating ITS-90      |
| coefficient                      | Standard platinum resistance parameter type | coeffients                              |
| Rtp(tp                           | digits                                      | Resistance at the triple point of water |
| Calibration date                 | 2000/1/1~2099/12/31                         | Calibration date                        |
| Date of next calibration         | 2000/1/1~2099/12/31                         | Recalibration date                      |
| Remarks                          | Number and letter, up to 14 digits          | Remarks                                 |

## 3.2.5 Custom RTD

The user can add, delete and modify the custom RTD. The custom RTD includes CVD equation and RTD. The RTD is the same as 3.2.3 Industrial RTD. The CVD equation is as follows:

Sheet 14 Custom RTD Settings

| Items             | Effective value                    | Explanation                                                                 |
|-------------------|------------------------------------|-----------------------------------------------------------------------------|
| Type/Name         | Number and letter, up to 14 digits | Types and names                                                             |
| Serial Number     | Number and letter, up to 14 digits | Serial Number                                                               |
| Temperature range | Based on temperature unit          | CVD equation temperature range, unit switching by clicking temperature unit |

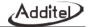

| R0(Ω)                    | Digits                             | Thermal resistance R0 value |
|--------------------------|------------------------------------|-----------------------------|
| Calibration date         | 2000/1/1~2099/12/31                | Calibration date            |
| Date of next calibration | 2000/1/1~2099/12/31                | Recalibration date          |
| Remarks                  | Number and letter, up to 14 digits | Remarks                     |

# 3.2.6 Thermistor

The user can add, delete and modify the thermistor, seeing the following sheet:

## Sheet 15 Thermistor

| Items                   | Effective Value                                                                      | Explanation                                                         |
|-------------------------|--------------------------------------------------------------------------------------|---------------------------------------------------------------------|
| Type/Name               | Number and letter, up to 14 digits                                                   | Type and name                                                       |
| Serial Number           | Number and letter, up to 14 digits                                                   | Serial Number                                                       |
| Temperature range       | Upper and lower limit of temperature is (-273.15~9999) ℃, the default is (-80~150) ℃ | The default is C, switchable                                        |
| NTC Calculation formula | β TC Calculation formulahablepe                                                      | Different calculation parameters for different calculation formulas |
| Calibration date        | 2000/1/1~2099/12/31                                                                  | calibration date                                                    |

| Date of next calibration | 2000/1/1~2099/12/31                | Recalibration date |
|--------------------------|------------------------------------|--------------------|
| Remarks                  | Number and letter, up to 14 digits | Remarks            |

# 3.2.7 Humidity Sensor

The user can add, delete and modify the humidity sensor, seeing the following sheet:

Sheet 16 Humidity Sensor

| Items                    | Effective value                    | Explanation                        |
|--------------------------|------------------------------------|------------------------------------|
| Type/Name                | Number and letter, up to 14 digits | Type and name                      |
| Serial Number            | Number and letter, up to 14 digits | Serial Number                      |
| Transfer function        | Linear/ Square Root                | The default is linear, switchable  |
| Input signal range       | (0~100)%                           | Manually input                     |
| Input decimals           | (0~6)                              | Manually input                     |
| Output signal            | Voltage/ current                   | The default is current, switchable |
| Output range             | (0~100)%                           | Manually input                     |
| Calibration date         | 2000/1/1~2099/12/31                | Calibration date                   |
| Date of next calibration | 2000/1/1~2099/12/31                | Recalibration date                 |
| Remarks                  | Number and letter, up to 14 digits | Remarks                            |

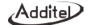

#### 3.2.8 Pressure Sensor

The user can add, delete and modify the pressure sensor information. The specific operation is the same as sheet 19 except related to pressure units.

## 3.2.9 Temperature Transducer

The user can add, delete and revise temperature transducer, operation the same as sheet 19 of humidity sensor except units are in relation to temperature.

# 3.3 Standard Resistor Library

Users can add, modify, and delete standard resistors. The resistors in the resistor library are displayed in a list. See the standard resistor library sheet for details.

Sheet 17 Standard Resistor Library

| Items                     | Effective Value                    | Explanation                            |
|---------------------------|------------------------------------|----------------------------------------|
| Name and type of standard | Number and letter, up to 14 digits | Name and type                          |
| Serial Number             | Number and letter, up to 14 digits | Serial Number                          |
| $R(\Omega)$               | digit                              | Certificate value of standard resistor |
| Calibration date          | 2000/1/1~2099/12/31                | Calibration date                       |
| Date of next calibration  | 2000/1/1~2099/12/31                | Recalibration date                     |

| remarks | Number and letter, up to 14 digits | Remarks |
|---------|------------------------------------|---------|
|---------|------------------------------------|---------|

## 3.4 Communication Setting

Communication settings include Ethernet and Wi-Fi

#### 3.4.1 Ethernet

Connect the device and the host computer through the network cable.

#### Sheet 18 Ethernet address methods

| Items          | Effective value | Explanation                         |
|----------------|-----------------|-------------------------------------|
| Address access | DLICD/Manually  | Choose the way to access the device |
|                | DHCP/ Manually  | address                             |

- When the DHCP mode is selected, the contents of the following sheet are automatically assigned by the system and become read-only items.
- When manual mode is selected, the following sheet should be filled in manually:

# Sheet 19 The Ethernet address is set manually

| Items       | Effective value           | Explanation                    |
|-------------|---------------------------|--------------------------------|
| IP address  | 0.0.0.0 ~ 255.255.255     | Set IP address of thermometer  |
| Subnet mask | 0.0.0.0 ~ 255.255.255.255 | Set Subnet mask of thermometer |

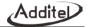

| Gateway 0.0.0.0 ~ 255.255.255 | Set source gateway of thermometer |
|-------------------------------|-----------------------------------|
|-------------------------------|-----------------------------------|

The port number and physical address is a factory setting which can't be changed.

Click right corner of screen to confirm the settings.

#### 3.4.2 Wi-Fi Communication

Connect the device and host computer via wireless network.

Sheet 20 Wi-Fi communication settings

| Items            | Effective value              | Explanation                                  |
|------------------|------------------------------|----------------------------------------------|
| WLAN             | Open/Close                   | Open/close                                   |
| Wireless network | Based on network environment | Wireless network access point selection      |
| Advanced options | DHCP/ manually               | Choose the ways to access the device address |

The port number and physical address are factory settings and cannot be changed.

1. For advanced option, when DHCP mode is selected, the contents of the following table are automatically assigned by the system to become read-only items.

2. When the advanced option selects manual mode, the contents of the following table need to be filled in manually:

Sheet 21 Wireless communication manually settings

| Items       | Effective value           | Explanation               |
|-------------|---------------------------|---------------------------|
| IP Address  | 0.0.0.0 ~ 255.255.255.255 | Set IP address of device  |
| Subnet mask | 0.0.0.0 ~ 255.255.255.255 | Set subnet mask of device |
| Gateway     | 0.0.0.0 ~ 255.255.255.255 | Set gateway of device     |

- Click right corner of screen to confirm the settings;
- The wireless communication settings take effect directly without confirmation, click right corner of screen to go back to previous menu.

## 3.5 Personalization

Personalization includes settings for date and time, language switching, sound and screen brightness adjustments.

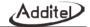

#### 3.5.1 Date and Time

Sheet 22 Date and Time

| Items       | Effective value                               | Explanation             |
|-------------|-----------------------------------------------|-------------------------|
| Time        | 00.00 03.50                                   | Time actions            |
| Time        | 00:00 ~ 23:59                                 | Time settings           |
| Date        | 2000-1-1 ~ 2099-12-31                         | Date settings           |
| Date format | Year-month-day/ month-day-year/day-month-year | Date format settings    |
| Separator   | -, /, .                                       | Date separator settings |

# 3.5.2 Language

- The device provides a multi-language interface that allows you to select an available language interface
- After the language interface is selected, you need to restart the device to take effect.

## 3.5.3 Sound

## Sheet 23 Sound Settings

| Items        | Effective value | Explanation           |
|--------------|-----------------|-----------------------|
| keypad tone  | ON/OFF          | keypad tone settings  |
| Warning tone | ON/OFF          | Warning tone settings |

#### 3.5.4 Screen Contrast

Click the progress bar to slide left or right to adjust the screen brightness.

# 3.6 System Service

System services include system calibration, maintenance, factory reset, and system upgrades.

# 3.6.1 System Calibration

- It takes at least 30 minutes to boot the function.
- A password is required. The factory default password is 123456. This password can be modified in data security
- Click the button to clear users' calibration data and restor the factory settings.

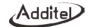

# 3.6.1.1 Voltage Calibration

- Four ranges: (-100~100)mV、(-1~1)V、(-10~10)V、(-50~50)V;
- Click the button to clean calibration data of voltage user for restoring factory calibration.
- Choosing the range item which needs to be calibrated to enter calibration interface
- Click the button "last time calibration record "to check the latest calibration data.
   Calibration process
  - 1 Click the calibration start button to start the calibration process, the system will automatically collect data until manually enter the next calibration point.
  - 2 Click to start calibration of the next calibration point, or click to return to the previous calibration point to recalibrate
  - 3 After the calibration of all calibration points is completed, click to save calibration data

# 3.6.1.2 Current Calibration

- Four ranges: (-100~100)uA、(-1~1) mA、(-10~10) mA、(-100~100)mA
- Click the button to clear calibration data and restor the factory calibration.
- Choose the range which needs to be calibrated to enter calibration interface
- Click the button "last time calibration record "to check the latest calibration data.
- Calibration process
  - 1 Click the calibration start button to start the calibration process, the system will automatically collect data until manually enter the next calibration point.
  - 2 Click to start calibration of the next calibration point, or click to return to the previous calibration point to recalibrate.
  - 3 After the calibration of all calibration points is completed, click to save the calibration data.

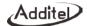

# 3.6.1.3 Resistance Calibration

- Seven ranges:  $(0\sim100)\Omega$ ,  $(0\sim1)$ kr,  $(0\sim10)$ ka,  $(0\sim100)$ kn,  $(0\sim1)$ M),  $(0\sim10)$ Mk,  $(0\sim100)$ Mn (Including the calibration of resistance, thermal resistance and thermistor)
- Click the button

  to clear calibration data of resistance and restore the factory calibration
- Calibration Process
  - 1 Click the calibration start button to start the calibration process, after finishing the data acquisition, please click the button to enter the next point calibration point;
  - 2 After finish the calibration of all calibration points step by step, then click to save calibration data.

# 3.6.1.4 Cold Junction Calibration

Cold junction calibration: Only calibration for connected temperature scanner A, B channel and process scanner
 Channel 1.

#### Calibration Process:

- 1. Cold junction calibration uses type E thermocouples by default, click sensor type to select other types
- 2. When the temperature is stable, please click the standard value text box to input the current standard temperature
- 3. Click the lower right button to save the cold junction calibration data.

#### 3.6.2 Maintenance

To enable this function, you need to enter a password. The default factory password is: 123456

- Maintenance record: Users can add maintenance personnel, date, content and brief information to display in a list.
- Calibration record: Record information about each calibration operation. The related information includes
  calibration items, calibration time, and detailed calibration data. Users can find and browse information
  according to the date and time.

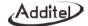

#### 3.6.3 Factory settings data reset

The device provides the function of restoring factory settings. To enable this function, you need to input a password. The factory default password is: 123456.

- Restoring the factory settings will not have any impact on the calibration settings. To restore the factory calibration, this must be restored in the calibration menu.
- After resetting the factory settings and restarting the unit, the user needs to set the time. For details, please refer to chapter 3.5.1 Date Time.

## 3.6.4 System Upgrade

The device provides firmware upgrade. The upgrade requires U disk (USB drive) The U disk format needs to be FAT16 or FAT32.

Upgrade operation

- 1. Copy the upgrade file to the root directory of the USB flash drive. This file can be found at www.additel.com
- 2. After booting, insert the USB flash drive into the USB port on the front of the thermometer
- 3. Enter the system upgrade interface, select the upgrade package and start upgrading
- 4. Click until the system starts to automatically upgrade
- 5. Wait a few minutes, after the upgrade process is completed, the system will automatically display the upgrade

completion information.

### 3.7 System Information

System information includes basic information, version information, and operation information of the thermometer.

#### 3.7.1 Basic Information

Include serial NO. And type information.

#### 3.7.2 Version Information

Include main program, system version, electrical test board, junction box, Wi-Fi. In general, the version information of firmware is the version information of main program, when contact with service team, if needed, please provide version information of main program.

### 3.7.3 Operation Information

Include the number of power on, running time.

### 3.8 Data Management

- The data saved by each function is managed under the corresponding folder, which is convenient for users to browse. Users can export file data through USB flash drive or PC software in CSV format.
- Users can delete file data in batches.
- Provide file search function to find files according to time, file name, operator and other information.

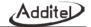

#### 3.9 Acloud Service

Provide Ethernet wired and Wi-Fi wireless communication to access Acloud services. Users can monitor the real-time running status and data of the device anytime and anywhere through Additel Link (providing mobile phone APP, PC and other client methods).

#### Sheet 24 Acloud Service

| Items  | Effective value | Explanation                           |
|--------|-----------------|---------------------------------------|
| Enable | Open/Close      | Open or close Acloud service function |

When the Acloud service is opened, the upper status bar of thermometer interface will show the staring icon Acloud service.

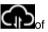

# **Application**

Click the application menu to enter the application function which includes probe calibration, environmental temperature

field test, switch test, constant temperature source performance test, snapshot, thermal calculator, and others.

#### 4.1 Probe Calibration

Sensor test supports SPRT-standard platinum resistance, PRT-industrial platinum resistance, TC-thermocouple, thermistor, temperature transmitter test.

• The main screen displays tests that have previously been created. Click to delete the created test plan(s).

Click to enter menus for Data Management and Display Settings.

## 4.1.1 Data Management

Seeing section 3.8 Data Management

# 4.1.2 Display Settings

Temperature unit: K, °C, and °F.

Sampling speed: fast (10 times / s), medium speed (1 time / s), slow speed (1 time / 4s).

Display digits: Resolution of 6, 7, 8, and 9 digits.

Temperature display digits: Resolution of 6, 7, 8, 9 digits.

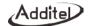

## 4.1.3 Operation Process

- 1) PRT calibration
  - 1. Click to enter the interface of DUT type, and select PRT
- 2. Select the reference prob and the channel it will be associated with. The reference probe is selected from the sensor library.
- 3. Click to enter DUT sensor interface, and add DUT sensor to the 01 to 10 channel of the temperature scanner;
  - 4. Click to define the calibration range, set points and add a temperature source
- 5. Click to enter the test configuration interface. The user can configure the stable condition, sampling setting according their need, the thermal resistor also can be configured with an external standard resistor on the REF2 channel.
  - Target tolerance: the acceptable window in which the reference probe needs to be around the set point temperature.
    - Stability tolerance: when the set point is achieved this defines how stable the measurement

needs to be before measurements can be made.

- Stability time: time fram over which the stability tolerance must be meet.
- · Additional waiting time: additional time for stabilization
- · Channel scan cycles: number of times all channels are scanned
- Sample number: number of readings at each channel
- Channel scan round trip enable: When enabled the scan will be measuring increasing and then decreasing (e.g. 1, 2, 3, 4, 5, 6, 7, 8, 9, 10, 10, 9, 8, 7, 6, 5,4,3,2,1) When round trip is enabled each duplicate channel measurement will be averaged. This is useful when using a heatsource that is not as stable as desired. Disabled round trip (1, 2, 3, 4, 5, 6, 7, 8, 9, 10)
- 6. Click to enter the test configuration information settings
- 7. Click to save the previous configuration and enter the pre-run test interface.
- 8. Click to enter the probe calibration interface. In this interface, you can add the temperature source, click
- to start reading, the device will automatically control the temperature source, judge the stability and start
- reading, or manually click to skip the stabilization phase for direct reading.

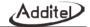

9. After completing all the set point select to enter the save interface to the internal memory of the ADT286. Click the

list of DUT sensors on the left to view the corresponding test results. Click to select the set point used for SPRT or

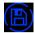

CVD coefficient calculation and edit coefficient calculation for thermal resistance. Click

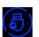

to save the data to the USB flash drive, click to save the data locally, and fill in the file name, operator and notes when saving.

- 2) Standard Platinum Resistance Calibration: Fixed points method and comparison method
- Fixed points method
  - 1. Click to enter DUT type interface, click the standard platinum resistance item, and select fixed point as test method.
  - 2. Select the DUT sensor interface and select the positive and negative temperature calculation coefficients to increase or decrease the DUT sensor (when the multiple sensors are inspected, the required range is unified), and the external standard resistor of the REF2 channel can also be set.

- 3. Click to enter the fixed point editing page. The user can click on a set point to edit and modify the fixed point temperature, pre-wait time, stability, stability time and other information. The users can also add, delete fixed points and adjust the fixed point order as needed. The user can also choose whether to enable the self-heating effect test and the zero power test.
- 4. Click to enter the sampling setting interface, the users can set the number of samples, filtering and sampling speed.
  - 5. Click to enter the test plan information interface, set the test plan name, creator and add notes.
  - 6. Click to save all configurations and enter the pre-run test interface to check if the wiring is normal.
- 7. Click to start the test, select the fixed point, select one DUT to start the test, the DUT sensor needs to be connected to the front panel REF1 channel, the device will automatically start to stabilize until the reading is completed, or manually click to skip the stabilization for a direct reading. If the self-heating effect or zero-power test is selected, the current will be set to  $\sqrt{2}$  times the excitation current at the current fixed point. If all the tests under the current fixed point are completed, it will return to the previous interface to select another fixed point or DUT to continue testing.

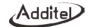

8. When all test points of all DUT are finished, Click to enter the save interface. Click to modify the

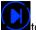

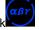

set point used to calculate the coefficient. Click to save the data to the USB flash drive, click to save the data locally.

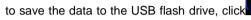

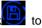

## Comparison Method

Refer to the platinum RTD calibration process, but note that the SPRT comparison method can select to enable the self-heating effect test and the zero power tests.

### 3) Thermocouple Calibration

The thermocouple calibration process can refer to the platinum RTD calibration process, but the thermocouple calibration requires the thermocouple type to be selected first and the reference sensor is selected next. Pay attention to the cold junction type setting when configuring the thermocouple. There is no coefficient calculation and standard resistance function for thermocouple calibration.

Standard thermocouple calibration:

The calibration of standard thermocouple is as same the calibration of thermocouple, but only the S or B couple can be selected as DUT.

Thermistor calibration:

The thermistor calibration process can refer to the platinum RTD calibration process, no coefficient calculation, no

standard resistance function.

6) Transducer calibration:

The transducer calibration process can refer to the platinum RTD calibration process, no coefficient calculation, no standard resistance function. The standard sensor can select thermocouple or thermal resistance. The DUT sensor needs to be added to the sensor library in advance and in the process.

### 4.2 Environmental Temperature Field Test

Environmental temperature field test is typically used for environmental chamber mapping (including temperature and humidity). The process scanner is required for the humidity transducer.

## 4.2.1 Operation Procedure

- 1) Create a new test. Select the sensor types at the top of the interface for temperature and humidity. The test plan provides upper, middle and lower test points. It supports up to 15 temperature points and 4 humidity points. Users can select the corresponding locations for channel configurations and the humidity points corresponding to the process scanner channels. Only the location and channel configured will be included in the test. After the configurations of all required test points are completed, the solution name and the creator should be input for saving.
- 2) Run the test plan, start scanning and readings, the scanning interval and scan time can be set, click the right button during scanning to view real-time statistics and record data.
- 3) View the result information, and click the information button to view the uniformity and volatility and the average value.

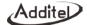

## 4.2.2 Data Management

See 3.8 data management.

## 4.2.3 Display Settings

The display settings are the same as those shown in 4.1.3 Sensor Test Display Settings.

#### 4.3 Switch Test

The process scanner is required for the switch test.

# 4.3.1 Switch Test Settings

- 1) Function box: select the function box
- 2) Function: select standard sensor
- 3) Connections: select reference sensorand wire configurations.
- 4) Cold junction type: Internal/fixed, select thermocouple as standard sensor, it is displayed.
- 5) Fixed value of cold junction: set the temperature of cold junction (-20~100) °C, the default value is 0 °C.
- 6) Switch type: Switch, NPN, PNP.
- 7) Sampling speed: fast, medium and slow speed.
- 8) Recording times: set the number of records, manually input.
- 9) Temperature source: Select a temperature source to connect.

#### 4.3.2 Switch Test Process

After setting, click the Save button in the lower right corner to enter the switch test page for switch test.

- 1) The CH1-01 channel of the process scanner is used to measure the reference sensor and other channels are for the DUTs.
- 2) The switch test interface loads all the channels and the corresponding scan data of each channel switch when open and close is displayed in the table.
- 3) After the switch test is completed, click the save button on the right toolbar to save the switch test data.

### 4.3.3 Data Management

See 3.8 data management.

### 4.4 The Performance Test of Constant Temperature Source

The constant temperature source performance test includes stability test and various axial and radial uniformity tests

### 4.4.1 Stability Test

Test the stability of the dry well temperature over time.

1. Test Settings

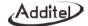

- Test duration: set test time (in minutes).
- Select channel: select the channel of the reference sensor.
- Function: select sensor type.
- Wire: select wire configuration of the sensor.
  - 2. Add Temperature Source
  - 3. Date Management

See 3.8 data management.

- 4. Stability test procedure
  - The scan data is displayed graphically or numerically. You can click to switch, click to reset the

current test data, and click to save the data after the test is completed, ( this button can be used to expand the screenshot of two yellow wires in the chart).

### 4.4.2 Dry Well radial uniformity test

This test measures the maximum temperature difference between different holes of the dry well inserts.

- 1. Test settings
  - Select channel: select corresponding channels according to your test sensors.
  - Function: select corresponding sensor type.

- Wire: select the number of wires for the sensors.
- Compensation interval: set the compensation interval corresponding to sensors (in ms)
- 2. Date Management

See 3.8 data management.

- 3. Add Temperature Source
- Test Process

After the temperature is stable, click for the reading, then change the measurement position of the two sensors, read it again after stabilization, repeat the above steps until four readings are made and finally find

temperature difference value among holes according to the formula. Click to view the temperature

difference value, click to save the data

### 4.4.3 Axial uniformity temperature test

Test the uniformity of the axial temperature distribution in the measurement block of a dry well or furnace

- 1. Test Settings
  - Channel selection: select the channels to be tested.
  - Function: select the corresponding sensor type.

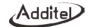

- Wire system: select the corresponding sensor wire system.
- Compensation internal: set the compensation interval of corresponding sensor (in ms).
- 2. Data Management

See 3.8 data management.

- 3. Add Temperature Source
- 4. Test Process

record.

Place the sensors according to the screen prompts for installation positions, after it is stable, click to take the reading, then move the sensor position for the next reading. After all readings are made click to save the test

## 4.4.4 Thermo bath uniformity test

Test the difference value between the maximum temperature and minimum temperature in the work area of bath.

- Test Settings
   See the test settings for dry well uniformity.
- 2. Data Management

See 3.8 data management.

- 3. Add Temperature Source
- Test Process
  - Insert the two thermometers vertically into the temperature field and install them at A and O points, after the

temperature is stable, click for reading repeat these steps 4 times.

- Scroll down the data field to section B, position sensors correctly and take 4 meausrements and move to the next sections.
- According to the above process, when the data acquisitions of all position points are completed, click

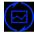

to check the statistic data, and click

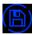

to save test record

## 4.4.5 Furnace radial uniformity test

- Test Settings
  - See the test settings of dry well radial uniformity test.
- 2. Data Management

See 3.8 data management.

- 3. Add Temperature Source
- 4. Test Process

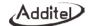

Select the test settings and configure the reference sensor and the moving sensor.

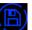

Record temperature values two times for all position points, then click

### 4.4.6 Furnace axial uniformity test

**Test Settings** 

See the test settings of dry well axial uniformity test.

Data Management

See 3.8 data management.

- Add Temperature Source
- Test Process

Fix the fixed standard couple measuring end to the "0" point of the calibration furnace. Move the standard couple into the center test positioning tube, move between points from -5 to +5, when the furnace temperature is set in the test. At the

temperature point, when the furnace temperature stability meets the specified requirements, click to read and when

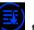

all points' reading, please click

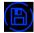

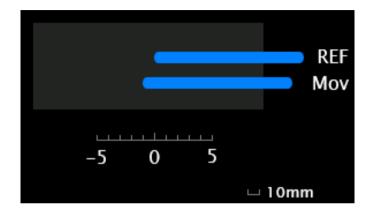

# 4.5 Screen Capture

The screen capture function is to manage the screenshots taken by the user to operate certain pages during the use of

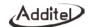

the thermometer.

### 4.5.1 How to Set

Users can click the Settings button in the lower right corner of the menu bar to perform screenshot management "Settings"

Sheet 25 Screen shot

| Item                                                       | Effective value                         | Explanation                                              |
|------------------------------------------------------------|-----------------------------------------|----------------------------------------------------------|
| Storage path                                               | Local/ U flash disk                     | Select the storage position for screenshot files         |
| Storage quantity (only can selecting a local storage path) | Read only                               | Number of screenshots which can be saved in a local file |
| File prefix                                                | Number, letter and Chinese,<br>up to 14 | The prefix to the file name                              |

| File name Time /Number. | Select the automatic way to add screenshot file names |
|-------------------------|-------------------------------------------------------|
|-------------------------|-------------------------------------------------------|

#### 4.5.2 How to Use

Users can take screenshots by clicking on the status bar at the top of the screen.

#### 4.5.3 How to Check

- 1) The initial screen in this application lists all snapshots stored. On this page, the user clicks the button on the right toolbar to delete all screen capture files. Click the button to export the screen capture file to the specified folder of the USB flash drive.
- 2) The user can click on an item in the screen capture list page to enter the thumbnail page of a single screen capture file. You can slide all the screen captures to the left or right, or click the previous button and the next button in the right toolbar to view the information. The user can click on the right toolbar to delete a single screen capture file. Click on the current thumbnail to view the details of a single screen capture page.

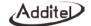

3) On the details page, the user clicks the button in the upper left corner of the toolbar to return to the thumbnail page.

### 4.6 Thermo Technical Calculator

The thermal technical calculator provides thermocouple and thermal resistance calculation functions, and also provides SPRT coefficient value calculation, which is convenient for users to perform unit numerical conversion on site.

### 4.6.1 How to Set

1. TC:

Sheet 26 Thermo Technical Calculator of TC

| Items        | Effective value                             | Explanation            |
|--------------|---------------------------------------------|------------------------|
| Sensor types | S、R、B、K、N、E、J、T、C、D、G、L、U、LR、A、10nsor、1mV/o | Select the types of TC |

| Electrical signal                     | Based on the types of couplet selected | Thermocouple electrical signal output in mV  If you need to calculate the electrical signal value, please enter the cold junction fixed value first. |
|---------------------------------------|----------------------------------------|----------------------------------------------------------------------------------------------------|
| Celsius                               | Based on the types of TC               | Temperature celsius value, unit: e                                                                                                    |
| Kelvin                                | Based on the types of couplet          | Temperature Kelvin value, unit: K                                                                                                    |
| Fahrenheit degree                     | Based on the types of couplet          | Temperature Fahrenheit value, unit: °F                                                                                                    |
| Differential thermoelectric potential | Based on the types of TC               | Sensitivity of electrical signals as a function of sensor type                                                                                       |
| Cold junction fixed value             | -10~50                                 | Cold junction fixed value, the parameter required to calculate the electrical signal value, unit: °C                                                 |

For example: k type thermocouple:

1) The user only needs to input 20 in centigrade degree and the thermometer will automatically calculate 68 degrees Fahrenheit and 293.15 Kelvin corresponding to 20 centigrade degree and electrical signal value can be calculated based on current cold junction fixed value.

### 2. Thermal Resistance

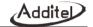

# Sheet 27 Thermotechnical Calculator of Thermal Resistance

| Item                 | Effective value                                                               | Explanation                                               |  |
|----------------------|-------------------------------------------------------------------------------|-----------------------------------------------------------|--|
| Sensor types         | RTD, Custom RTD, ITS-90 (SPRT) and                                            | Select thermal resistance types                           |  |
| Sensor types         | thermistor                                                                    |                                                           |  |
| Electrical signal    |                                                                               |                                                           |  |
| Electrical signal    | Based on the sensor type Electrical signal output of thermal resistance ignal |                                                           |  |
| Celsius              | Based on sensor type                                                          | Temperature celsius value, unit: t                        |  |
| Kelvin               | Based on sensor type                                                          | Temperature Kelvin value, unit: K                         |  |
| Fahrenheit degree    | Based on sensor type                                                          | Temperature Fahrenheit value, unit: °F                    |  |
| Differential Thermal | Paged on consertune                                                           | Sensitivity of electrical signals as a function of sensor |  |
| Resistance           | Based on sensor type                                                          | type                                                      |  |

# 1. SPRT coefficient calculation

| ltem (℃)            | Fixed points      | Explanation                            |
|---------------------|-------------------|----------------------------------------|
| a7、b7、c7(0~660.323) | W(AI)、W(Zn)、W(Sn) | Input resistance ratio and temperature |
| a8、b8(0~419.527)    | W(Zn)、W(Sn)       | value, the coefficient value can be    |
| a9、b9(0~231.928)    | W(Sn)、W(In)       | calculated automatically.              |
| a10 (0~156.5985)    | W(In)             |                                        |
| a11 (0~29.7646)     | W(Ga)             |                                        |

| a5、b5(-38.8433~29.7646) | W(Ga)、W(Hg) |
|-------------------------|-------------|
| a4、b4(-189.3442~0.01)   | W(Hg)、W(Ar) |

## 4.6.2 How to Use

The user only needs to click the known items and input the value, the thermometer will automatically calculate the value of the remaining items.

| Problem part | Error Code | Error Message           | Diagnostic            | Cause and Solutions     |
|--------------|------------|-------------------------|-----------------------|-------------------------|
|              |            |                         |                       | Cause: WIFI module      |
|              |            |                         |                       | initialization fault    |
|              |            |                         | Solution:             | Solution:               |
|              | 106        | WIFI :Abnormal          | WIFI is Abnormal      | Reboot the unit         |
| System board |            |                         |                       | 2. Check the connection |
| System board |            |                         |                       | between WIFI module and |
|              |            |                         |                       | system board.           |
|              |            |                         | Bluetooth is abnormal | Cause: Bluetooth module |
|              | 107        | 107 BlueTooth: Abnormal |                       | initialization fault    |
|              |            |                         |                       | Solution:               |

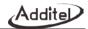

|                  |     |                             |                                 | Reboot the unit     Check the connection     between Bluetooth module and     system board. |
|------------------|-----|-----------------------------|---------------------------------|---------------------------------------------------------------------------------------------|
|                  |     |                             |                                 | Cause: SD card read and write abnormal                                                      |
|                  | 108 | SD Card: Abnormal           | SD card is abnormal             | Reboot the unit     Check if the SD card is well inserted in.     SD card problem, replace  |
|                  |     |                             |                                 | 3. SD card problem, replace a new one.                                                      |
|                  |     |                             |                                 | Cause: Electrical board initialization fault                                                |
| Electrical board | 200 | Electricity State: Abnormal | Electrical board initialization | Solution:                                                                                   |
|                  |     | Abnormal                    | fault                           | Check the connection     between power supply and     electrical board.                     |

| 1 |                          | 1                           | ı                             | 1                              |
|---|--------------------------|-----------------------------|-------------------------------|--------------------------------|
|   |                          |                             |                               | 2. The electrical board        |
|   |                          |                             |                               | damaged                        |
|   |                          |                             | 547                           | Cause: Detected the TC is open |
|   | 201                      | Sensor State: Abnormal      | 517 command, Sensor is        | circuit or damaged             |
|   |                          |                             | disconnected                  | Solution: Replace a new TC     |
|   |                          |                             |                               | Cause: Electrical board        |
|   | 202 ADC State: Abnormal  | 517 command, ADC fault      | damaged                       |                                |
|   |                          |                             | Solution: Replace a new board |                                |
|   | 203 ADC State : Abnormal |                             |                               | Cause: Electrical board        |
|   |                          | 517 command, ADC overtime   | damaged                       |                                |
|   |                          |                             |                               | Solution: Replace a new board  |
|   | 204                      | Mamon Ctata , Abn           | 517 command, Memory           | Cause: Memory overflow         |
|   | 204                      | Memory State : Abnormal     | overflow                      | Solution: Reboot the unit      |
|   |                          | Module Communication        | 0                             | Cause: Communication with      |
|   | 205                      | 517 command, Scanner module | scanner module is fault       |                                |
|   |                          | State : Abnormal            | communication fault           | Solution: Reboot the unit      |
|   | 206                      | Line Frequency State :      | 517 command, The sampling     | Cause: Cannot obtain the       |
|   | 200                      | Abnormal                    | frequency fault               | sampling frequency             |

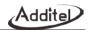

|     |                                     |                                                                           | Solution: Replace power supply or electrical board                                                                                                    |
|-----|-------------------------------------|---------------------------------------------------------------------------|----------------------------------------------------------------------------------------------------|
| 207 | Electrical Relays State : Abnormal  | 517 command, Replay reset fault                                           | Cause: Scanner relay is fault Solution: Scanner needs repair                                                                                                    |
| 210 | Module State : Abnormal             | System program execute 517 command, scanner online/offline status changed | Cause: Scanner is plugged or unplugged when the unit is power on, or the scanner connection has problem.  Solution: Reconnect scanner, the Error message will be disappeared. |
| 211 | Module Storage Memory :<br>Abnormal | System program execute 517 command, Scanner memory is damaged             | Cause: Scanner memory is damaged Solution: Scanner needs repair                                                                                                    |
| 212 | Module Relay : Abnormal             | System program execute 517 command, Scanner replay reset                  | Cause: Scanner reply reset fault once Solution: Try again, if still happen, Scanner needs repair                                                                              |

|                             | 1                                                | 1                                                                          |                                                                                 |
|-----------------------------|--------------------------------------------------|----------------------------------------------------------------------------|---------------------------------------------------------------------------------|
| 213                         | Module Communication State : Abnormal            | System program execute 517 command, Scanner commands return fault          | Cause: The communication with scanner has error code  Solution: Reboot the unit |
| 214                         | AD on Module is not interruption : Abnormal      | System program execute 517 command, Scanner AD is not interrupted          | Cause: Scanner AD abnormal  Solution: Reboot the unit                           |
| 215                         | AD on Module Readings Repeated : Abnormal        | System program execute 517 command, Scanner returned data is keep repeated | Cause: Scanner AD abnormal  Solution: Reboot the unit                           |
| 216                         | AD on Module Readings Changed Too Much: Abnormal | System program execute 517 command, Scanner readings                       | Cause: Scanner AD abnormal  Solution: Reboot the unit                           |
| 300 Set Scan failed Abnorma | Set Scan failed Abnormal                         | System program execute 515 command, Trigger scanning failure               | Cause: Command return failure or no return  Solution: Retry                     |
| 302                         | CRC Error: Abnormal                              | System program execute 515 command, Trigger scanning failure               | Cause: CRC fault  Solution: Retry                                               |

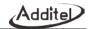

| 308 | System is busy. :<br>Abnormal       | System program execute 515 command, Trigger scanning failure           | Cause: Received new configuration when the scanning is not finished  Solution: Retry after scanning is finished |
|-----|-------------------------------------|------------------------------------------------------------------------|----------------------------------------------------------------------------------------------------|
| 320 | Command execution failed : Abnormal | System program execute 550 command, Set channels configuration failure | Cause: Commands return failure or no return Solution: Retry                                                     |
| 322 | CRC Error. : Abnormal               | System program execute 550 command, Set channels configuration failure | Cause: CRC fault  Solution: Retry                                                                               |
| 328 | System is busy. :<br>Abnormal       | System program execute 550 command, Set channels configuration failure | Cause: Received new configuration when the scanning is not finished  Solution: Retry after scanning is finished |
| 330 | Command execution failed: Abnormal  | System program execute 530 command, Set NPLC failure                   | Cause: Commands return failure or no return                                                                     |

|  |     |                                     |                                                      | Solution: Retry                                 |
|--|-----|-------------------------------------|------------------------------------------------------|-------------------------------------------------|
|  |     |                                     | System program execute 530                           | Cause: CRC fault                                |
|  | 332 | CRC Error: Abnormal                 | command, Set NPLC failure                            | Solution: Retry                                 |
|  |     |                                     |                                                      | Cause: Received new                             |
|  | 338 | System is busy. :<br>Abnormal       | System program execute 530 command, Set NPLC failure | configuration when the scanning is not finished |
|  |     |                                     |                                                      | Solution: Retry after scanning                  |
|  |     |                                     |                                                      | is finished                                     |
|  | 340 | Command execution failed : Abnormal | System program execute 532                           | Cause: Commands return                          |
|  |     |                                     | command, Set sampling interval                       | failure or no return                            |
|  |     |                                     | failure                                              | Solution: Retry                                 |
|  | 342 | CRC Error: Abnormal                 | System program execute 532                           | Cause: CRC fault                                |
|  |     |                                     | command, Set sampling interval                       |                                                 |
|  |     |                                     | failure                                              | Solution: Retry                                 |
|  | 348 | System is busy. :<br>Abnormal       |                                                      | Cause: Received new                             |
|  |     |                                     | System program execute 532                           | configuration when the                          |
|  |     |                                     | command, Set sampling interval                       | scanning is not finished                        |
|  |     |                                     | failure                                              |                                                 |
|  |     |                                     |                                                      | Solution: Retry after scanning                  |

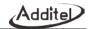

|  |     |                                                                                                    |                                                                        | is finished                                                                                           |
|--|-----|----------------------------------------------------------------------------------------------------|------------------------------------------------------------------------|----------------------------------------------------------------------------------------------------|
|  | 350 | Command execution failed : Abnormal                                                                                                   | System program execute 711 command, Set calibration data failure       | Cause: Commands return failure or no return Solution: Retry                                           |
|  | 351 | Writing CAL data Failed : Abnormal                                                                                                    | System program execute 711 command, Set calibration data               | Cause: Writing calibration data failure  Solution: Replace the memory                                 |
|  | 360 | Command execution failed: Abnormal                                                                                                    | System program execute 811 command, Read calibration                   | of electrical board (i2C)  Cause: Commands return failure or no return                                |
|  | 361 | Reading CAL data Failed: Abnormal  Abnormal  Abnormal  Abnormal  Abnormal  Abnormal  Abnormal  Abnormal  Abnormal  Abnormal  Abnormal | System program execute 811 command, Read calibration                   | Solution: Retry  Cause: Read calibration data  Solution: Replace the memory of electrical board (i2C) |
|  | 370 | Command execution failed: Abnormal                                                                                                    | System program execute 799 command, Set CJC calibration status failure | Cause: Commands return failure or no return Solution: Retry                                           |

| 380 | Command execution failed: Abnormal    | System program execute 800 command, Delete calibration failure | Cause: Commands return failure or no return Solution: Retry                                    |
|-----|---------------------------------------|----------------------------------------------------------------|------------------------------------------------------------------------------------------------|
| 381 | Clearing CAL data Failed:<br>Abnormal | System program execute 800 command, Delete calibration failure | Cause: Delete calibration data failure  Solution: Replace the memory of electrical board (i2C) |